**5 Печать**

В этой главе рассматриваются следующие вопросы:

- ["Обычная печать" на стр. 5-2](#page-1-0)
- ["Печатные шрифты" на стр. 5-3](#page-2-0)
- ["Настройка параметров печати" на стр. 5-6](#page-5-0)
- ["Автоматическая двухсторонняя печать" на стр. 5-13](#page-12-0)
- $\blacksquare$  ["Пленки" на стр. 5-15](#page-14-0)
- ["Конверты" на стр. 5-19](#page-18-0)
- ["Наклейки, визитные и каталожные карточки" на стр. 5-24](#page-23-0)
- ["Специальная бумага" на стр. 5-30](#page-29-0)
- ["Бумага нестандартного размера" на стр. 5-52](#page-51-0)
- ["Дополнительные параметры" на стр. 5-55](#page-54-0)

# <span id="page-1-0"></span>**Обычная печать**

Данная глава содержит следующие разделы:

- ["Краткий обзор основных шагов" на стр. 5-2](#page-1-1)
- ["Факторы, влияющие на производительность печати" на стр. 5-2](#page-1-2)

### <span id="page-1-1"></span>**Краткий обзор основных шагов**

Для печати заданий выполните следующие действия:

- **1.** Загрузите бумагу в лоток. Сведения о загрузке бумаги в лоток см. в главе Загрузка материалов этого руководства или в разделе Приступая к работе/ Загрузка материалов на компакт-диске Документация пользователя.
- **2.** Если на панели управления появится соответствующее приглашение, подтвердите тип и размер бумаги или измените их.
- **3.** В приложении откройте диалоговое окно **Печать**.
- **4.** При желании выберите в драйвере принтера параметры печати.
	- Сведения о доступе к драйверу принтера и его использовании см. в ["Где](#page-5-1)  [найти драйвер принтера" на стр. 5-6](#page-5-1).
	- Сведения об установке параметров печати см. в ["Настройка параметров](#page-5-0)  [печати" на стр. 5-6.](#page-5-0)
- **5.** Отправьте задание на принтер из диалогового окна **Печать** приложения.

### <span id="page-1-2"></span>**Факторы, влияющие на производительность печати**

На работу принтера влияют многие факторы. К ним относятся скорость печати (количество страниц в минуту), расходные материалы, время загрузки и обработки данных.

Время загрузки данных с компьютера и обработки этих данных устройством зависит от нескольких факторов:

- Память устройства
- Тип соединения (сетевое или USB)
- Сетевая операционная система
- Конфигурация устройства
- Размер файла и тип графики
- Скорость работы компьютера

#### **Примечание**

Если увеличить объем памяти устройства (ОЗУ), его производительность в целом может возрасти, но скорость печати (количество страниц в минуту) не изменится.

# <span id="page-2-0"></span>**Печатные шрифты**

Данная глава содержит следующие разделы:

- $\blacksquare$  ["Типы шрифтов" на стр. 5-3](#page-2-1)
- ["Просмотр списка доступных для печати системных шрифтов" на стр. 5-3](#page-2-2)
- ["Печать списка системных шрифтов" на стр. 5-4](#page-3-0)
- ["Загрузка шрифтов" на стр. 5-5](#page-4-0)

## <span id="page-2-1"></span>**Типы шрифтов**

В устройстве используются следующие типы шрифтов для печати:

- Резидентные шрифты PostScript и PCL, всегда доступные для печати
- Шрифты, загружаемые из памяти принтера
- Шрифты, загружаемые из приложения вместе с заданием печати

Программа Adobe Type Manager (ATM) позволяет компьютеру отображать шрифты на мониторе компьютера в том виде, в каком они будут отображаться при печати.

Если программа ATM не установлена на компьютере, выполните следующие действия:

- **1.** Установите эту программу с компакт-диска Программное обеспечение WorkCentre C2424.
- **2.** Установите на компьютер экранные шрифты, расположенные в папке ATM.

### <span id="page-2-2"></span>**Просмотр списка доступных для печати системных шрифтов**

Для вывода списка доступных шрифтов PCL или PostScript используйте CentreWare IS:

- **1.** Запустите браузер.
- **2.** Введите IP-адрес устройства в поле **Адрес** браузера (http://xxx.xxx.xxx.xxx).
- **3.** Нажмите кнопку **Properties** (Свойства).
- **4.** Откройте папку **Web Server** на левой панели и выберите параметр **Font Files** (Файлы шрифтов).

### <span id="page-3-0"></span>**Печать списка системных шрифтов**

Для печати списка доступных шрифтов PostScript или PCL используется:

- Панель управления
- Программа CentreWare IS
- Драйвер принтера

#### **Использование панели управления**

Чтобы распечатать список шрифтов PCL или PostScript с панели управления, выполните следующие действия:

- **1.** Нажмите кнопку **Настройки системы**.
- **2.** Выберите в меню параметр **Информация** и нажмите кнопку **Ввод**.
- **3.** Выберите параметр **Информационные страницы** и нажмите кнопку **Ввод**.
- **4.** Выберите **Список шрифтов PCL** или **Список шрифтов PostScript** и нажмите кнопку **Ввод** для печати.

#### **Использование CentreWare IS**

Как напечатать список шрифтов PostScript или PCL с помощью CenterWare IS:

- **1.** Запустите браузер.
- **2.** Введите IP-адрес устройства в поле **Адрес** браузера (http://xxx.xxx.xxx.xxx).
- **3.** Нажмите кнопку **Print**.
- **4.** Выберите нужное значение **Font List** (Список шрифтов).
- **5.** Нажмите кнопку **Print**.

#### **Использование драйвера принтера Windows**

Как вывести список шрифтов PostScript или PCL с помощью драйвера принтера:

- **1.** Нажмите кнопку **Пуск**, выберите пункт **Настройка** и пункт **Принтеры**.
- **2.** Щелкните правой кнопкой мыши устройство **WorkCentre C2424** и выберите команду **Свойства**.
- **3.** Перейдите на вкладку **Поиск и устранение неисправностей**.
- **4.** В раскрывающемся списке Printer **Информационные страницы** выберите **Список шрифтов PostScript** или **Список шрифтов PCL**.
- **5.** Нажмите кнопку **Печать**.

# <span id="page-4-0"></span>**Загрузка шрифтов**

В дополнение к резидентным шрифтам (которые всегда доступны для печати) можно загрузить шрифты с компьютера и сохранить их в памяти или на жестком диске устройства.

#### **Примечание**

Когда устройство выключается, загруженные в память шрифты удаляются. При следующем включении устройства их нужно загружать снова.

Прежде чем начать печать, убедитесь, что шрифты, указанные в документе, установлены на устройстве или правильно настроены для загрузки. Если в документе использован не установленный на устройстве шрифт или шрифт загружен вместе с заданием печати, будет использован другой шрифт.

В устройстве допускается использование следующих загружаемых шрифтов:

- PCL
- Type 1
- Type 3
- TrueType (масштабируемые до любого размера; выглядят одинаково на экране и при печати)

#### **Загрузка шрифтов с помощью утилиты для работы со шрифтами CentreWare Font Management Utility**

Утилита для работы со шрифтами CentreWare Font Management Utility (FMU) – это приложение для Windows и Macintosh, предназначенное для управления шрифтами, макросами и формами на жестком диске устройства. Загрузка шрифтов на принтер позволяет повысить скорость печати и сократить сетевой трафик. С помощью утилиты FMU можно просматривать, печатать, удалять и загружать шрифты PostScript и PCL.

Чтобы загрузить эту утилиту, перейдите на сайт [www.xerox.com/office/drivers](http://www.office.xerox.com/cgi-bin/printer.pl?APP=udpdfs&Page=color&Model=WorkCentre+C2424&PgName=driver&Language=russian) и выполните поиск по ключевому слову **FMU**.

# <span id="page-5-0"></span>**Настройка параметров печати**

Данная глава содержит следующие разделы:

- ["Где найти драйвер принтера" на стр. 5-6](#page-5-1)
- ["Настройка лотка для печати по умолчанию" на стр. 5-7](#page-6-0)
- ["Настройка параметров печати в Windows" на стр. 5-8](#page-7-0)
- $\blacksquare$  ["Настойка параметров печати отдельного задания \(Windows\)" на стр. 5-8](#page-7-1)
- ["Настройка параметров печати отдельного задания \(Macintosh\)" на стр. 5-10](#page-9-0)

Сведения о специальных параметрах печати см. в ["Дополнительные параметры"](#page-54-0)  [на стр. 5-55](#page-54-0).

## <span id="page-5-1"></span>**Где найти драйвер принтера**

Доступ к специальным параметрам печати можно получить через драйвер принтера Xerox.

Корпорация Xerox предоставляет драйверы для разных языков описания страниц и операционных систем. Доступны следующие драйверы:

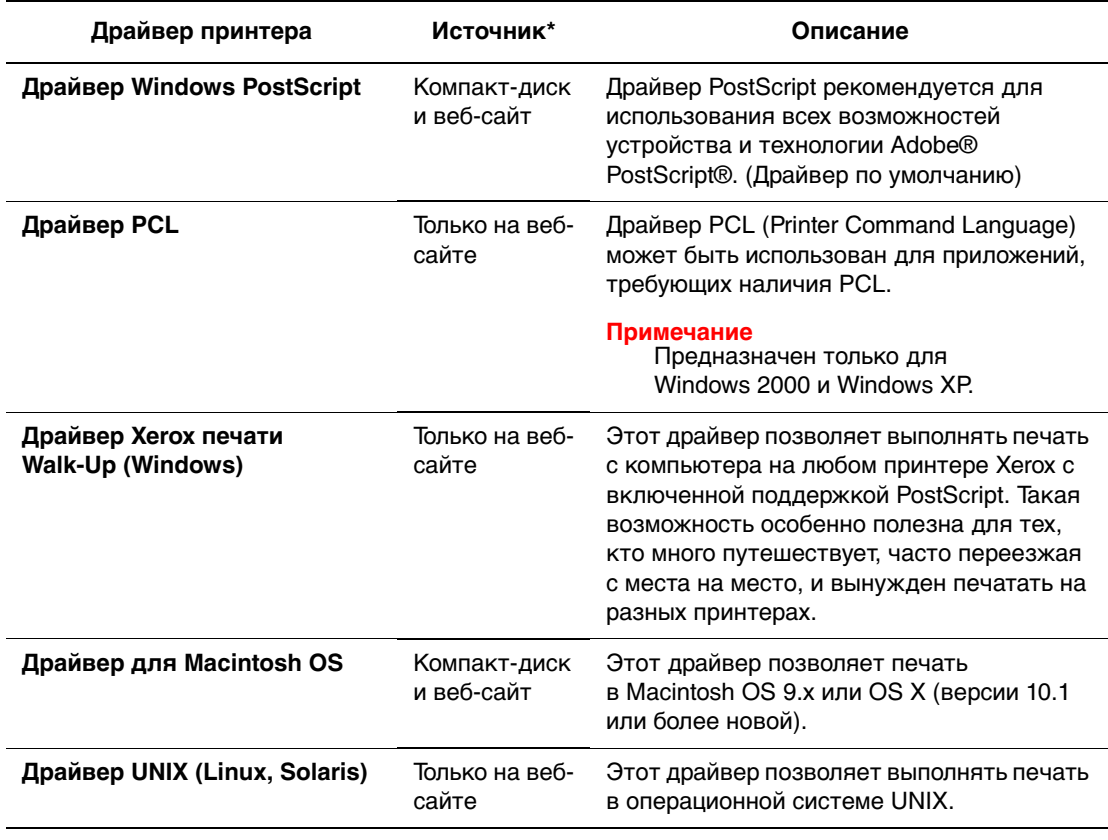

Некоторые драйверы можно найти на компакт-диске Программное обеспечение WorkCentre C2424, поставляемом с системой. Все перечисленные драйверы принтера можно найти на сайте [www.xerox.com/office/drivers.](http://www.office.xerox.com/cgi-bin/printer.pl?APP=udpdfs&Page=color&Model=WorkCentre+C2424&PgName=driver&Language=russian)

### <span id="page-6-0"></span>**Настройка лотка для печати по умолчанию**

Для задания лотка по умолчанию используется:

- Панель управления
- Программа CentreWare IS

#### **Примечание**

Драйвер принтера отменяет настройки, заданные с панели управления и из программы CentreWare IS.

#### **Использование панели управления**

Как задать лоток по умолчанию:

- **1.** На панели управления нажмите кнопку **Настройки системы**.
- **2.** Выберите в меню параметр **Настройка умолчаний задания** и нажмите кнопку **Ввод**.
- **3.** Выберите параметр **Стандартные настройки печати** и нажмите кнопку **Ввод**.
- **4.** Выберите **Настройка подачи бумаги** и нажмите кнопку **Ввод**.
- **5.** Выберите параметр **Источник бумаги** и нажмите кнопку **Ввод**.
- **6.** Выберите в списке нужный лоток или укажите **Автоматический выбор**.
- **7.** Нажмите кнопку **Ввод** для сохранения изменений.

#### **Использование CentreWare IS**

Как задать лоток по умолчанию:

- **1.** Запустите браузер.
- **2.** Введите IP-адрес устройства в поле **Адрес** браузера (http://xxx.xxx.xxx.xxx).
- **3.** Нажмите кнопку **Properties** (Свойства).
- **4.** Откройте папку **General** (Общие) на левой панели и выберите параметр **Printer Defaults** (Настройки принтера по умолчанию).
- **5.** Выберите пункт **Print Mode Settings** (Настройки режима печати) и в списке **Paper Source** (Источник бумаги) выберите нужный лоток.
- **6.** Нажмите кнопку **Save Changes** (Сохранить изменения) в нижней части экрана.

### <span id="page-7-0"></span>**Настройка параметров печати в Windows**

Параметры принтера применяются ко всем заданиям печати, если они не были изменены специально для конкретного задания. Например, если для большинства заданий требуется использовать автоматическую двухсторонняя печать, установите этот параметр в настройках принтера.

- **1.** Нажмите кнопку **Пуск**, выберите команду **Настройка**, а затем команду **Принтеры**.
- **2.** В папке **Принтеры** щелкните правой кнопкой мыши значок своего принтера.
- **3.** В раскрывающемся меню выберите пункт **Свойства принтера** или **Свойства**.
- **4.** Задайте нужные параметры на вкладках драйвера. См. таблицу "Параметры печати в операционных системах Windows", где перечислены отдельные параметры печати.
- **5.** Нажмите кнопку **OK** для сохранения выбора.

#### **Примечание**

Для получения дополнительной информации о параметрах драйвера печати для Windows нажмите кнопку **Справка** на соответствующей вкладке драйвера, чтобы открыть интерактивную справку.

### <span id="page-7-1"></span>**Настойка параметров печати отдельного задания (Windows)**

Чтобы задать параметры печати конкретного задания, перед отправкой задания на принтер нужно изменить настройки драйвера. Например, если для отдельного графического изображения требуется использовать режим печати **Высокое разрешение/Фото**, перед печатью задания установите эту настройку в драйвере принтера.

- **1.** В приложении, где открыт документ или графический файл, откройте диалоговое окно **Печать**.
- **2.** Выберите Копир-принтер WorkCentre C2424 и нажмите кнопку **Свойства**, чтобы открыть драйвер принтера.
- **3.** Задайте нужные параметры на вкладках драйвера. См. далее таблицу с параметрами печати.
- **4.** Нажмите кнопку **OK** для сохранения выбора.
- **5.** Отправьте задание на печать.

#### **Примечание**

Для получения дополнительной информации о параметрах драйвера печати для Windows нажмите кнопку **Справка** на соответствующей вкладке драйвера, чтобы открыть интерактивную справку.

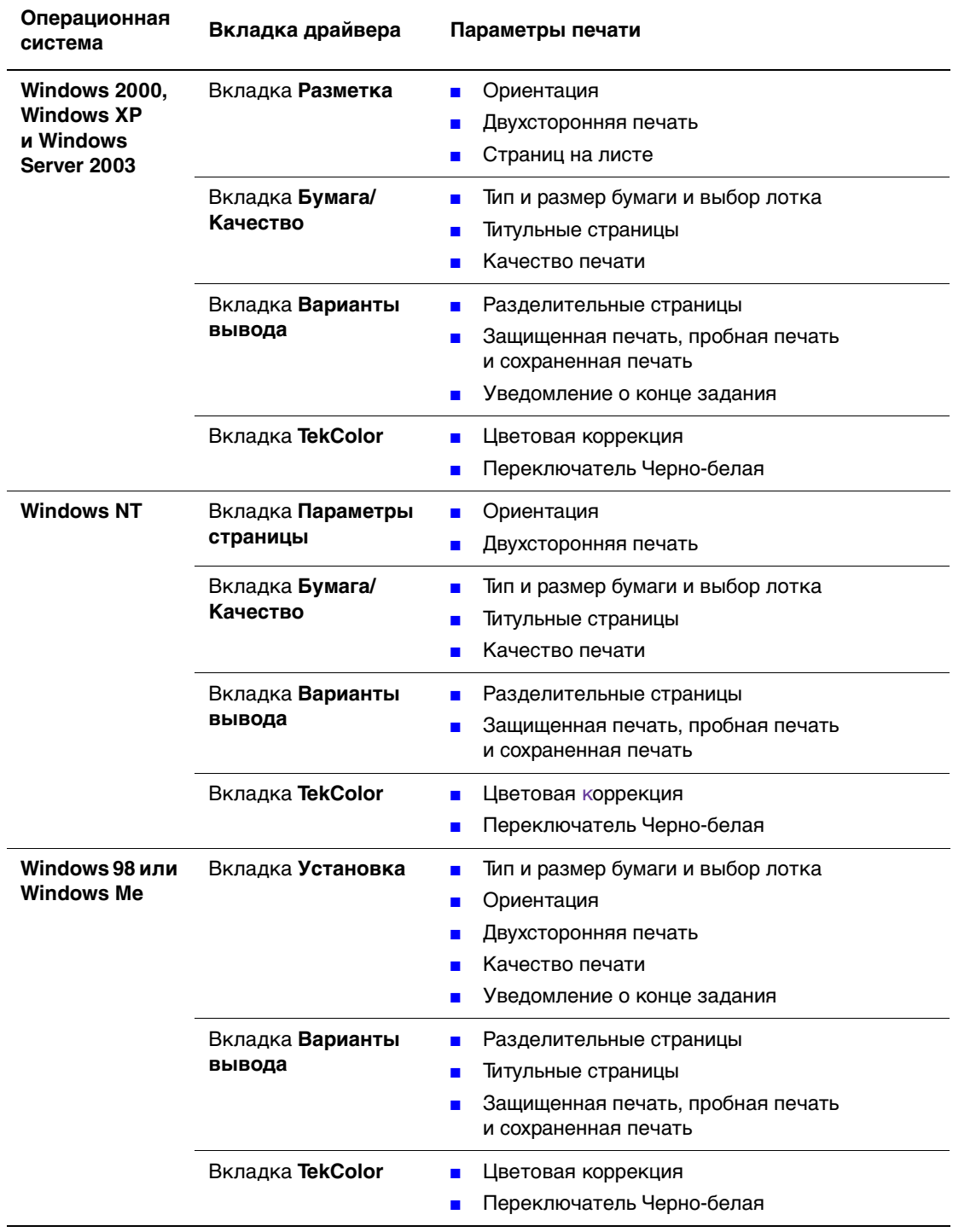

#### **Параметры печати для операционных систем Windows**

# <span id="page-9-0"></span>**Настройка параметров печати отдельного задания (Macintosh)**

Чтобы задать параметры печати конкретного задания, перед началом печати нужно изменить настройки драйвера.

- **1.** В приложении, где открыт документ, выберите меню **Файл**, а затем выберите пункт **Печать**.
- **2.** Выберите нужные параметры печати в меню и отображаемых раскрывающихся списках.

#### **Примечание**

Чтобы сохранить текущие настройки принтера, в Macintosh OS X нажмите кнопку **Сохранить предварительную настройку** в меню **Печать**. Можно создать несколько предварительных настроек и сохранить каждую из них под собственным именем. Для печати заданий с определенными параметрами щелкните соответствующую предварительно сохраненную настройку в списке **Предварительные настойки**.

**3.** Нажмите кнопку **Печать** для печати задания.

См. далее таблицу с параметрами печати. Дополнительные сведения см. в ["Дополнительные параметры" на стр. 5-55](#page-54-0).

#### **Настройки драйвера Macintosh PostScript**

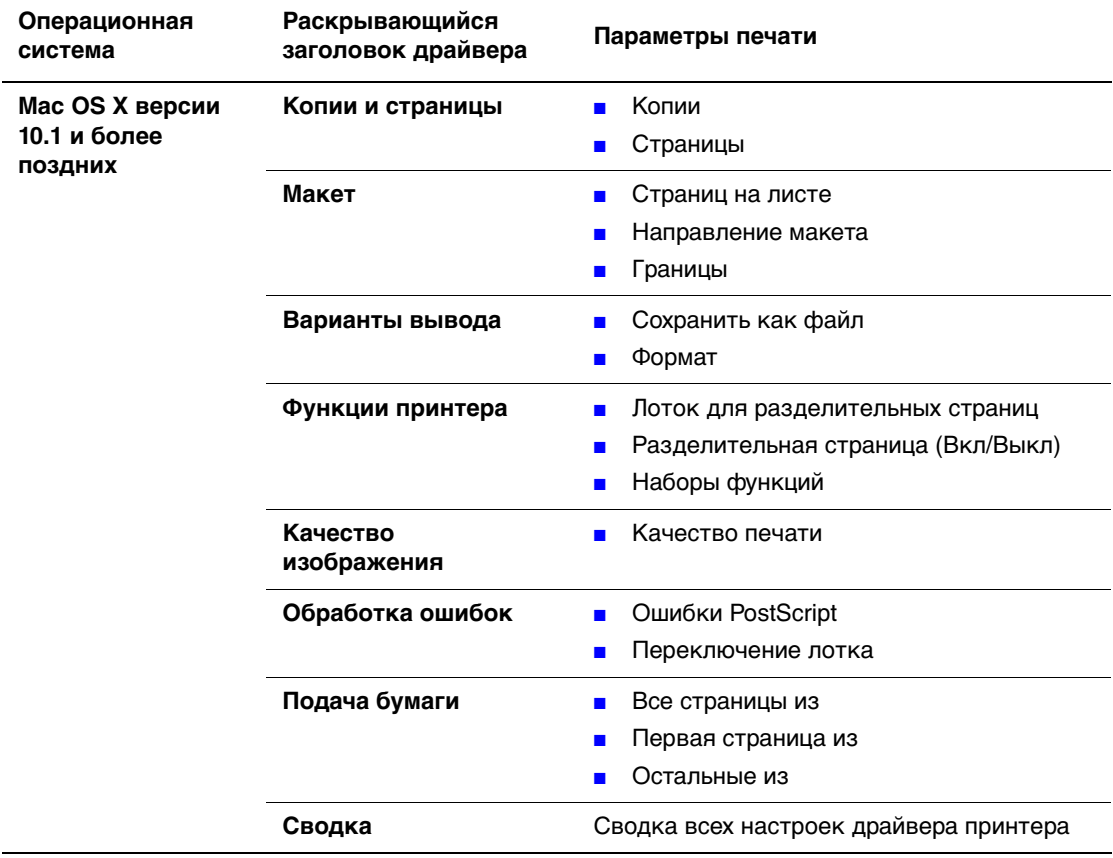

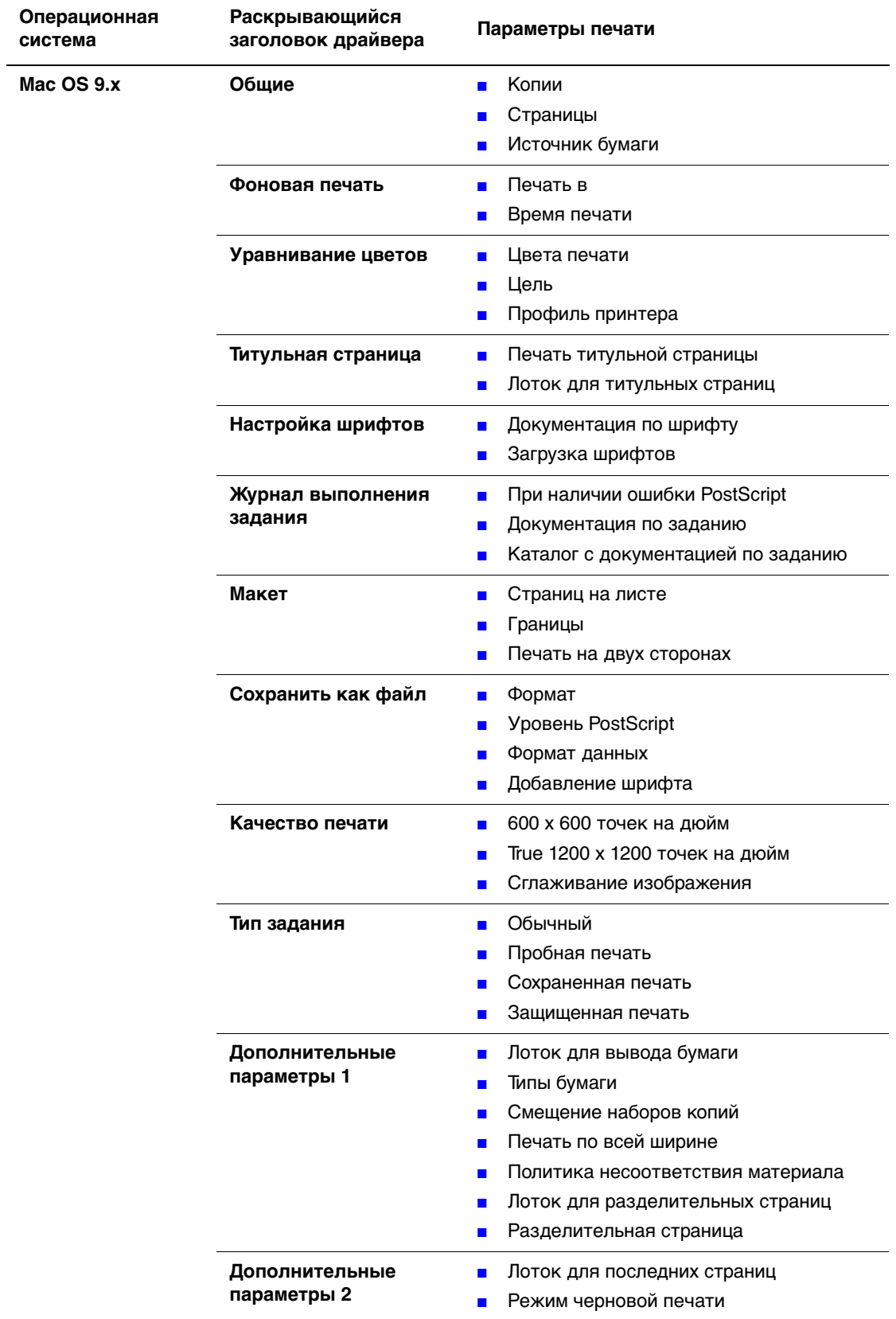

#### **Настройки драйвера Macintosh PostScript (продолжение)**

# <span id="page-12-0"></span>**Автоматическая двухсторонняя печать**

Данная глава содержит следующие разделы:

- $\blacksquare$  ["Инструкции" на стр. 5-13](#page-12-1)
- ["Край для брошюровки" на стр. 5-13](#page-12-2)
- ["Обзор инструкций для двухсторонней печати" на стр. 5-14](#page-13-0)
- ["Выбор режима двухсторонней печати в драйвере" на стр. 5-14](#page-13-1)

## <span id="page-12-1"></span>**Инструкции**

Перед печатью двухстороннего документа убедитесь в том, что используемая бумага соответствует следующим требованиям:

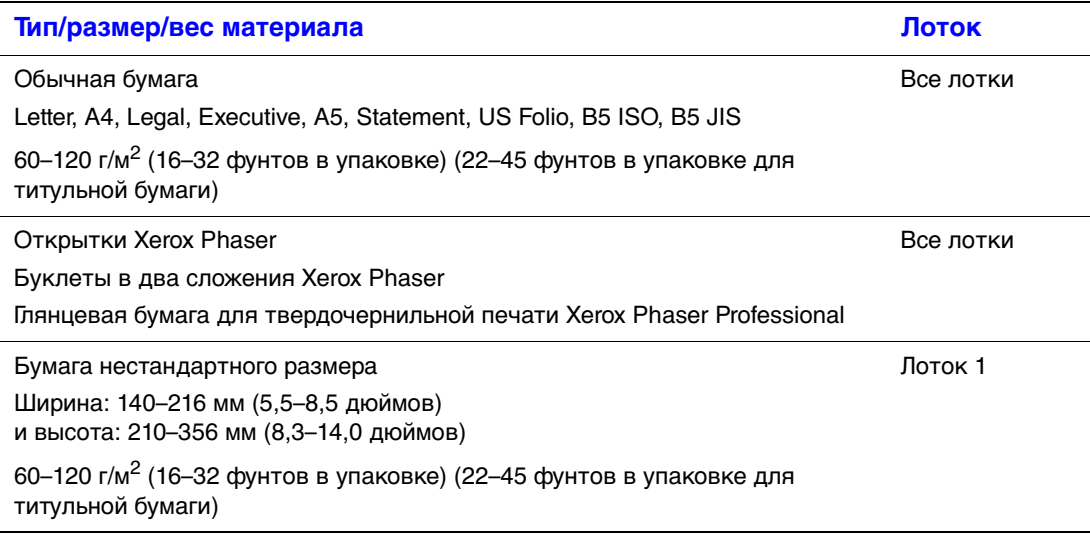

# <span id="page-12-2"></span>**Край для брошюровки**

Если в драйвере принтера выбрана двухсторонняя печать, задайте параметры брошюровки, которые определяют, как будут подшиваться страницы. Реальный результат зависит от ориентация изображения на странице (вертикальная или горизонтальная), как показано в следующей таблице.

**Вертикальная ориентация Брошюровка по боковому краю Поворот вдоль длинного края**

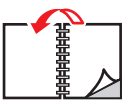

**Вертикальная ориентация Брошюровка по верхнему краю Поворот вдоль короткого края**

**Горизонтальная ориентация Брошюровка по боковому краю Поворот вдоль короткого края**

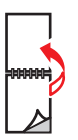

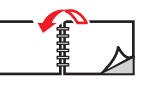

**Горизонтальная ориентация Брошюровка по верхнему краю Поворот вдоль длинного края**

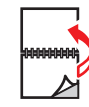

Копир-принтер WorkCentre*®* C2424 5-13

## <span id="page-13-0"></span>**Обзор инструкций для двухсторонней печати**

Как выбрать автоматическую двухстороннюю печать:

- **1.** Загрузите бумагу в лоток. Более подробные сведения см. в главе Загрузка материалов этого руководства или в разделе Приступая к работе/Загрузка материалов на компакт-диске Документация пользователя.
	- **Лоток 1**: Вставьте стопку бумаги первой печатной стороной **вверх**, **низ** страницы должен упираться в ролики.
	- **Лотки 2, 3 и 4**: Вставьте стопку бумаги первой печатной стороной **вверх**, **верх** страницы должен упираться в **заднюю часть** лотка.
- **2.** В драйвере принтера выберите двухстороннюю печать. В разных операционных системах этот параметр может находиться в разных местах.
- **3.** Нажмите кнопку **OK** для подтверждения параметров драйвера принтера, а затем кнопку **OK**, чтобы начать печать.

# <span id="page-13-1"></span>**Выбор режима двухсторонней печати в драйвере**

Как выбрать автоматическую двухстороннюю печать в поддерживаемом драйвере:

■ **Драйвер PostScript для Windows 98, Windows Me:**

В группе **Макет страницы** на вкладке **Установка** выберите вариант **Печать на 2 сторонах**. По желанию можно выбрать **Брошюровка по верхнему краю**.

■ **Драйвер PostScript для Windows 2000, Windows XP, Windows Server 2003:**

В группе **Двухсторонняя печать (Дуплекс)** на вкладке **Макет** выберите вариант **Вдоль длинного края** или **Вдоль короткого края**.

■ **Драйвер PostScript для Windows NT:**

На вкладке **Параметры страницы** в группе **Двухсторонняя печать (Дуплекс)** выберите вариант **Вдоль длинного края** или **Вдоль короткого края**.

■ **Драйвер для Mac OS 9:**

В диалоговом окне **Печать** выберите из раскрывающегося списка пункт **Макет**, затем выберите число **Печать на обеих сторонах** и щелкните значок **Брошюровка**, который соответствует краю для брошюровки.

■ **Драйвер для Mac OS X (версия 10.1 или более новая):**

В диалоговом окне **Печать** выберите из раскрывающегося списка пункт **Дуплекс**, затем выберите число **Печать на обеих сторонах** и щелкните значок **Брошюровка**, который соответствует краю для брошюровки.

# <span id="page-14-0"></span>**Пленки**

Данная глава содержит следующие разделы:

- ["Инструкции" на стр. 5-15](#page-14-1)
- $\blacksquare$  ["Печать на пленках из лотка 1" на стр. 5-16](#page-15-0)
- ["Печать на пленках из лотков 2, 3 и 4" на стр. 5-17](#page-16-0)

Печатать на прозрачных пленках можно из любого лотка. Печатать на них можно только с одной стороны.

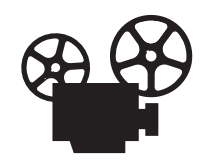

Процесс печати пленок проиллюстрирован видеоклипами с инструкциями. Видеоклипы находятся на компакт-диске Документация пользователя и на сайте [www.xerox.com/office/c2424support.](http://www.office.xerox.com/cgi-bin/printer.pl?APP=udpdfs&Page=color&Model=WorkCentre+C2424&PgName=userdocvideos&Filename=transparency.htm&language=russian)

Для получения наилучших результатов используйте только пленки Xerox, предназначенные для копира-принтера WorkCentre C2424.

По вопросам заказа бумаги, пленки и других специальных материалов обращайтесь к региональному дилеру или на веб-сайт [www.xerox.com/office/supplies.](http://www.office.xerox.com/cgi-bin/printer.pl?APP=udpdfs&Page=Color&PgName=Order&Language=russian)

## <span id="page-14-1"></span>**Инструкции**

- Перед загрузкой пленок в лоток удалите из него всю бумагу.
- Не загружайте пленки выше линии заполнения, поскольку это может вызвать их застревание.
- Пленки следует брать за края двумя руками, чтобы не оставлять отпечатков пальцев и царапин, которые могут снизить качество печати.
- Убедитесь, что на панели управления тип бумаги изменен на **Пленка**.
- Не используйте пленки с боковыми полосками.

### <span id="page-15-0"></span>**Печать на пленках из лотка 1**

**1.** Загрузите пленки в лоток 1.

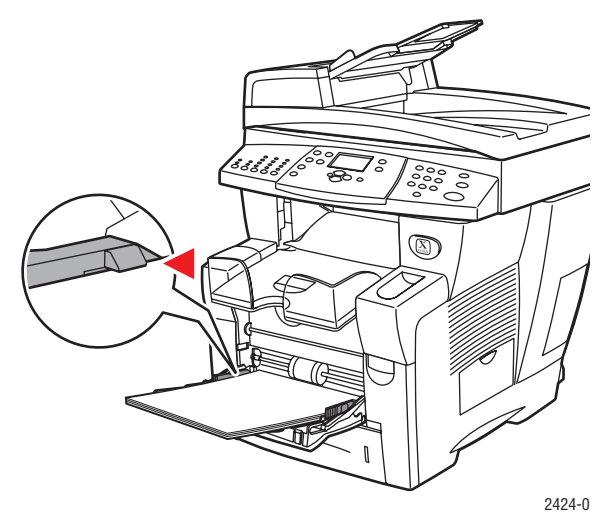

#### **Примечание**

Не кладите пленки выше линии заполнения лотка для бумаги.

**2.** Отрегулируйте ограничители для бумаги по размеру пленки.

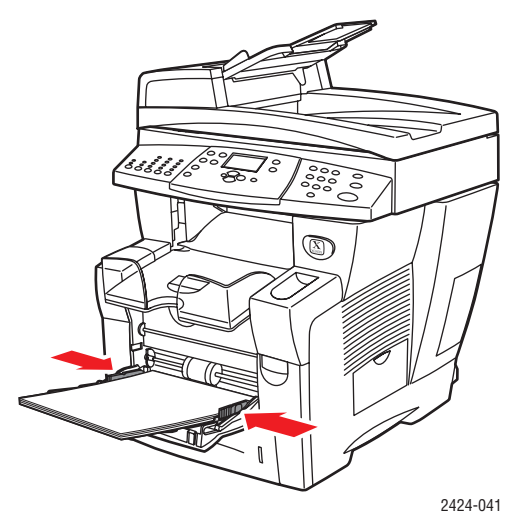

- **3.** На панели управления:
	- **a.** Выберите команду **Изменить** и нажмите кнопку **Ввод**.
	- **b.** Выберите нужный размер пленки и нажмите кнопку **Ввод**.
	- **c.** Выберите тип бумаги **Пленка** и нажмите кнопку **Ввод**, чтобы сохранить выбранное значение.
- **4.** В драйвере принтера либо выберите в качестве типа бумаги вариант **Пленка**, либо выберите в качестве источника бумаги **Лоток 1**.

### <span id="page-16-0"></span>**Печать на пленках из лотков 2, 3 и 4**

**1.** Выньте лоток из устройства.

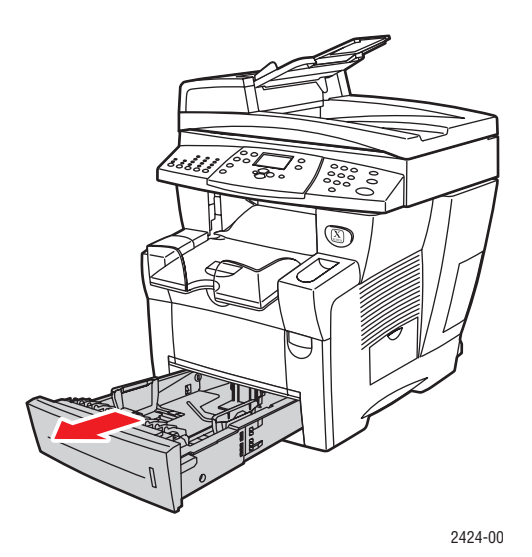

- **2.** Установите ограничители ширины и высоты соответственно размеру пленок.
	- Сожмите ограничитель высоты с боков и двигайте его до тех пор, пока его стрелка не совместится с метками нужного размера пленки и ограничитель не встанет в нужную позицию (должен быть слышен щелчок).
	- Перемещайте ограничители ширины до тех пор, пока их стрелки не совместятся с метками нужного размера пленок и ограничители не встанут в нужную позицию (должен быть слышен щелчок).

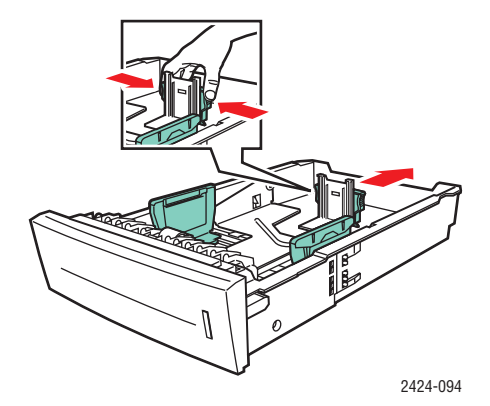

#### **Примечание**

Если ограничители бумаги отрегулированы правильно, между ними и бумагой может оставаться небольшой зазор.

**3.** Загрузите пленки в лоток.

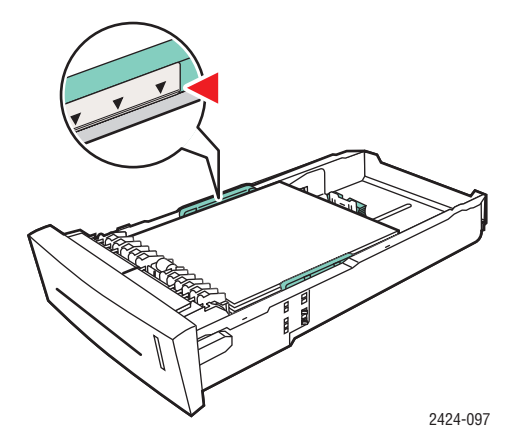

#### **Примечание**

Не загружайте в лоток пленки выше линии заполнения.

**4.** Вставьте лоток в щель и задвиньте его до упора.

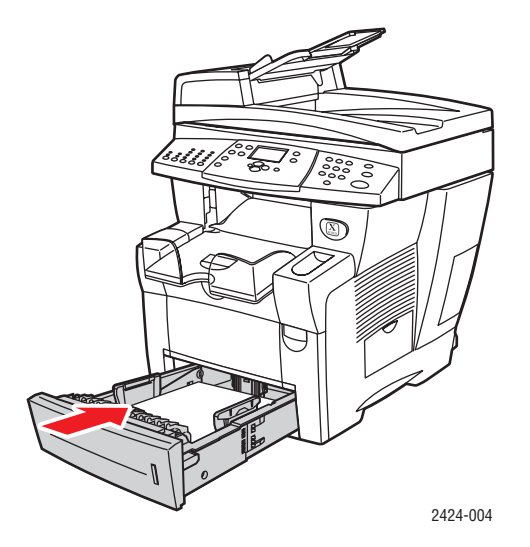

- **5.** На панели управления:
	- **a.** Нажмите кнопку **Печать**.
	- **b.** Выберите пункт **Бумага** и нажмите кнопку **Ввод**.
	- **c.** Выберите **Тип бумаги Лоток 2, 3, 4** и нажмите кнопку **Ввод**.
	- **d.** Выберите параметр **Пленка** и нажмите кнопку **Ввод**.
	- **e.** Нажмите кнопку **Ввод** для сохранения выбора.
- **6.** В драйвере принтера выберите в качестве типа бумаги вариант **Пленка** или выберите в качестве источника бумаги соответствующий лоток.

# <span id="page-18-0"></span>**Конверты**

Данная глава содержит следующие разделы:

- ["Инструкции" на стр. 5-19](#page-18-1)
- ["Печать конвертов из лотка 1" на стр. 5-21](#page-20-0)
- **["Печать на конвертах из лотков 2, 3 и 4" на стр. 5-22](#page-21-0)**

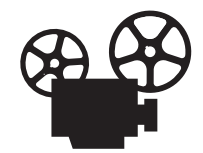

Процесс загрузки конвертов проиллюстрирован видеоклипами с инструкциями. Видеоклипы находятся на компакт-диске Документация пользователя и на сайте [www.xerox.com/office/c2424support.](http://www.office.xerox.com/cgi-bin/printer.pl?APP=udpdfs&Page=color&Model=WorkCentre+C2424&PgName=userdocvideos&Filename=envelopes.htm&language=russian)

### <span id="page-18-1"></span>**Инструкции**

Эти конверты можно печатать из любого лотка:

- #10 Commercial (4,12 х 9,5 дюймов)
- DL (110 x 220 мм)
- C5 (162 x 229 мм)

Эти конверты должны печататься из лотка 1:

- #5 ½ Baronial (4,375 x 5,75 дюймов)
- #6 ¾ Commercial (3,625 x 6,5 дюймов)
- Monarch (3,87 х 7,5 дюймов 98,3 х 190,5 мм)
- #6 ½ Booklet (6 х 9 дюймов)
- Lee (5,25 x 7,25 дюймов)

Успешная печать конвертов во многом зависит от качества и конструкции конвертов. При печати конвертов соблюдайте следующие правила:

- На конвертах можно печатать только с одной стороны.
- Используйте только бумажные конверты.
- Не используйте конверты с окошками, металлическими зажимами и клейкими участками, закрытыми защитными полосками.
- При печати на конвертах могут образовываться складки и вздутия.

#### **Примечание**

Конверты с боковыми стыками, боковыми клапанами или плоскими клапанами в стиле объявления могут заминаться.

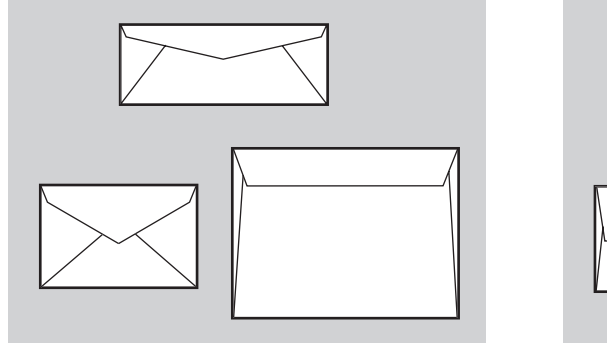

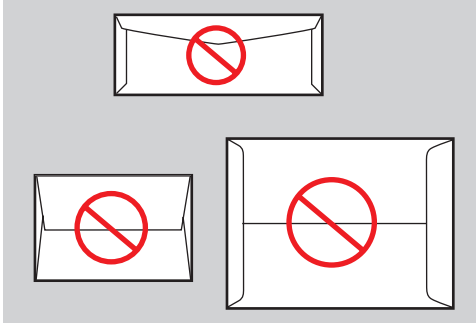

**Поддерживается Не поддерживается**

#### **Хранение конвертов**

- При хранении конвертов не допускайте колебаний окружающей температуры и относительной влажности.
- Храните неиспользованные конверты в упаковке, чтобы они не отсырели и не пересохли, поскольку это может повлиять на качество печати или привести к образованию складок. Повышенная влажность может привести к склеиванию конвертов до или во время печати.

#### **Подготовка к печати**

- На конвертах можно печатать только с одной стороны.
- Перед загрузкой удалите из конвертов воздух, положив на них тяжелую книгу.

Если в области стыков чернила не пропечатались, попробуйте сделать следующее:

- Переместите текст в другую часть конверта.
- Используйте конверты другого типа.
- Используйте конверты из менее плотной бумаги.

### <span id="page-20-0"></span>**Печать конвертов из лотка 1**

**1.** Положите конверты в лоток 1 следующим образом:

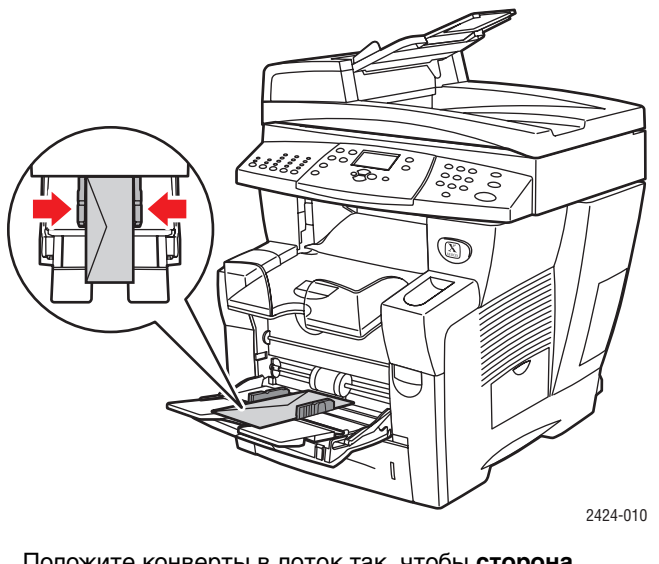

Положите конверты в лоток так, чтобы **сторона с клапаном была сверху**, а сам **клапан** с левого края лотка.

- **2.** Отрегулируйте ограничители по размеру конвертов.
- **3.** На панели управления:
	- **a.** Если указан неправильный тип конвертов, выберите пункт **Изменить** и нажмите кнопку **Ввод**.
	- **b.** Выберите нужный размер конверта и нажмите кнопку **Ввод**.
	- **c.** Выберите тип **Обычная бумага** и нажмите кнопку **Ввод**, чтобы сохранить выбранное значение.
- **4.** В драйвере принтера в качестве источника бумаги выберите **Лоток 1**.

### <span id="page-21-0"></span>**Печать на конвертах из лотков 2, 3 и 4**

**1.** Выньте лоток из устройства.

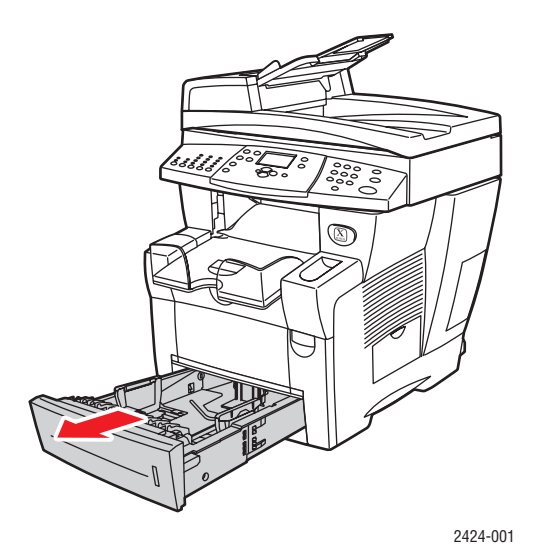

- **2.** Установите ограничители соответственно размеру конвертов.
	- Сожмите ограничитель высоты с боков и двигайте его до тех пор, пока его стрелка не совместится с метками нужного размера конвертов и ограничитель не встанет в нужную позицию (должен быть слышен щелчок).
	- Перемещайте ограничители ширины до тех пор, пока их стрелки не совместятся с метками нужного размера конвертов и ограничители не встанут в нужную позицию (должен быть слышен щелчок).

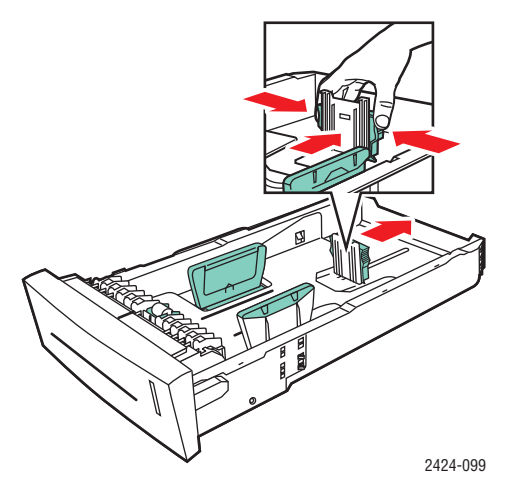

#### **Примечание**

Если ограничители бумаги отрегулированы правильно, между ними и бумагой может оставаться небольшой зазор.

**3.** Положите конверты в лоток так, чтобы **сторона с клапаном была снизу**, а **клапан** был обращен к **левому** краю принтера.

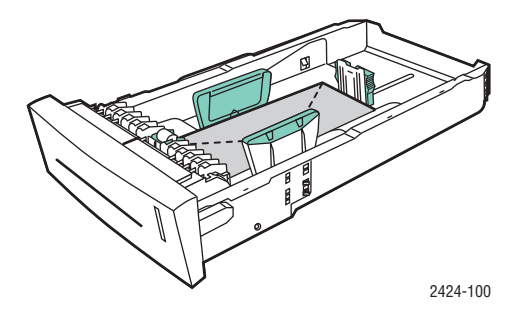

#### **Примечание**

В лотке есть отдельные линии заполнения для конвертов и других материалов. Не кладите конверты выше линии заполнения для конвертов. Перегрузка лотка может вызвать застревание конверта.

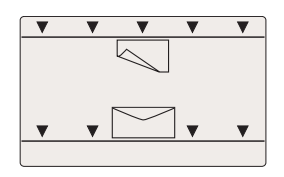

**4.** Вставьте лоток в щель и задвиньте его до упора.

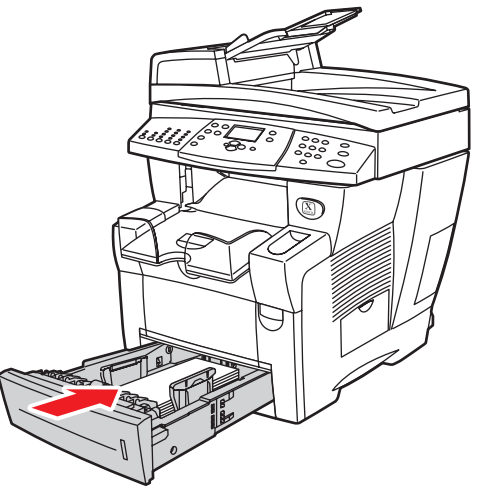

2424-101

- **5.** На панели управления:
	- **a.** Нажмите кнопку **Печать**.
	- **b.** Выберите пункт **Бумага** и нажмите кнопку **Ввод**.
	- **c.** Выберите **Тип бумаги Лоток 2, 3, 4** и нажмите кнопку **Ввод**.
	- **d.** Выберите пункт **Обычная бумага** и нажмите кнопку **Ввод**.
	- **e.** Нажмите кнопку **Ввод** для сохранения выбора.
- **6.** В драйвере принтера выберите соответствующий лоток или источник бумаги.

# <span id="page-23-0"></span>**Наклейки, визитные и каталожные карточки**

Данная глава содержит следующие разделы:

- ["Инструкции" на стр. 5-19](#page-18-1)
- $\blacksquare$  ["Печать наклеек из лотка 1" на стр. 5-25](#page-24-0)
- ["Печать наклеек из лотков 2, 3 и 4" на стр. 5-26](#page-25-0)
- **["Печать визитных и каталожных карточек из лотка 1" на стр. 5-28](#page-27-0)**

Для получения наилучших результатов используйте только наклейки и визитные карточки Xerox, предназначенные для копира-принтера WorkCentre C2424.

По вопросам заказа бумаги, пленки и других специальных материалов обращайтесь к региональному дилеру или на веб-сайт [www.xerox.com/office/supplies.](http://www.office.xerox.com/cgi-bin/printer.pl?APP=udpdfs&Page=Color&PgName=Order&Language=russian)

### **Инструкции**

- Визитные карточки можно печатать из лотка 1. Печать на них можно выполнять только с одной стороны.
- **Каталожные карточки (76,2 х 127 мм) можно печатать только из лотка 1.** Печатать на них можно только с одной стороны.
- Печатать на наклейках можно из любого лотка. Печатать на них можно только с одной стороны.
- Не используйте виниловые наклейки.
- Не используйте листы с наклейками, карточками и вставками с отсутствующими элементами, это может привести к повреждению компонентов принтера.
- Не печатайте на принтере обложки для компакт-дисков.
- Храните неиспользуемые наклейки и карточки в оригинальной упаковке. Не вынимайте материалы из оригинальной упаковки до использования. Все неиспользованные материалы снова помещайте в упаковку и запечатывайте для защиты от повреждений.
- Запасы должны периодически обновляться. Длительное хранение в экстремальных условиях может привести к деформации листов наклеек и карточек и к застреванию их в принтере.

### <span id="page-24-0"></span>**Печать наклеек из лотка 1**

**1.** Положите наклейки в лоток печатной стороной **вниз** так, чтобы сторона, где будет напечатано **начало** страницы, упиралась в ролики.

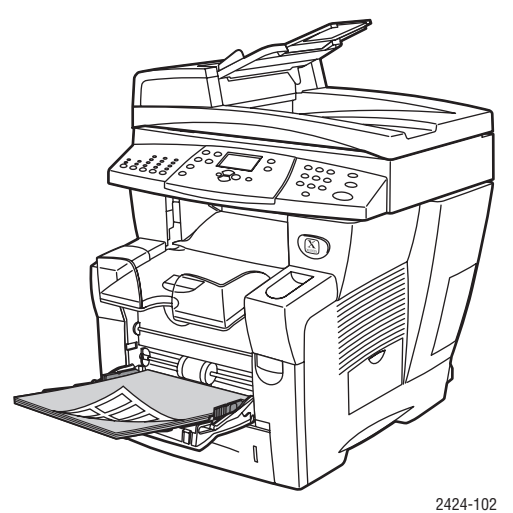

**2.** Отрегулируйте ограничители по размеру наклеек.

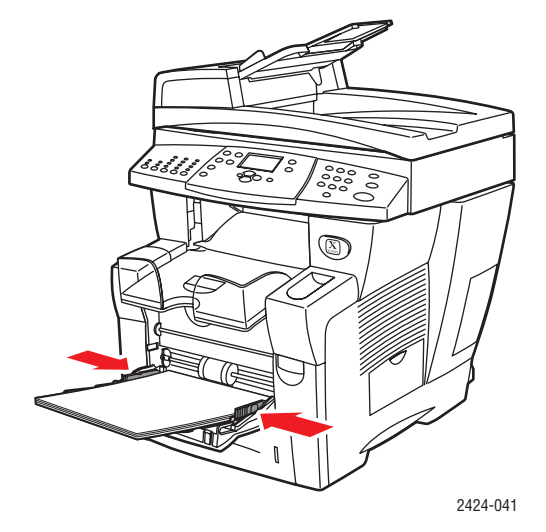

- **3.** На панели управления:
	- **a.** Выберите пункт **Изменить** и нажмите кнопку **Ввод**.
	- **b.** Выберите нужный размер бумаги и нажмите кнопку **Ввод**.
	- **c.** Выберите тип бумаги **Наклейки** и нажмите кнопку **Ввод**, чтобы сохранить выбранное значение.
- **4.** В драйвере принтера выберите в качестве типа бумаги вариант **Наклейки** или выберите в качестве источника бумаги **Лоток 1**.

### <span id="page-25-0"></span>**Печать наклеек из лотков 2, 3 и 4**

**1.** Выньте лоток из устройства.

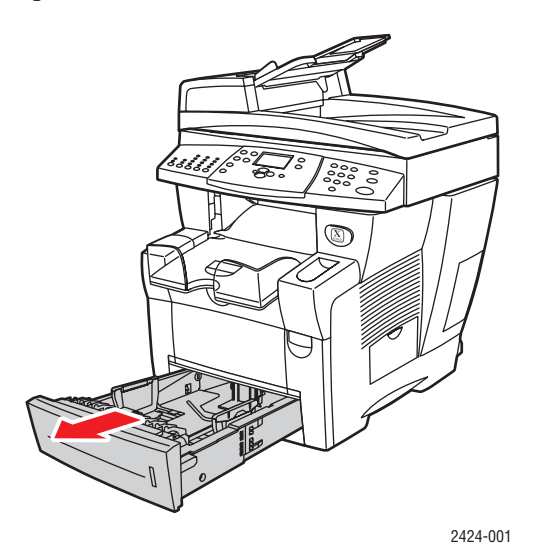

- **2.** При необходимости установите ограничители по ширине и высоте бумаги.
	- Сожмите ограничитель высоты с боков и двигайте его до тех пор, пока его стрелка не совместится с метками нужного размера бумаги и ограничитель не встанет в нужную позицию (должен быть слышен щелчок).
	- Перемещайте ограничители ширины до тех пор, пока их стрелки не совместятся с метками нужного размера бумаги и ограничители не встанут в нужную позицию (должен быть слышен щелчок).

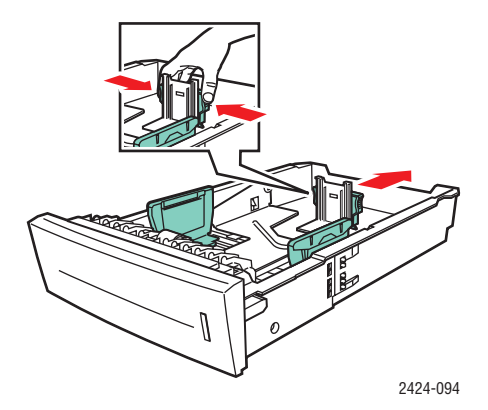

#### **Примечание**

Если ограничители бумаги отрегулированы правильно, между ними и бумагой может оставаться небольшой зазор.

**3.** Положите наклейки в лоток печатной стороной **вверх** так, чтобы сторона, на которой будет напечатано **начало** страницы, располагалась у **передней** стороны лотка.

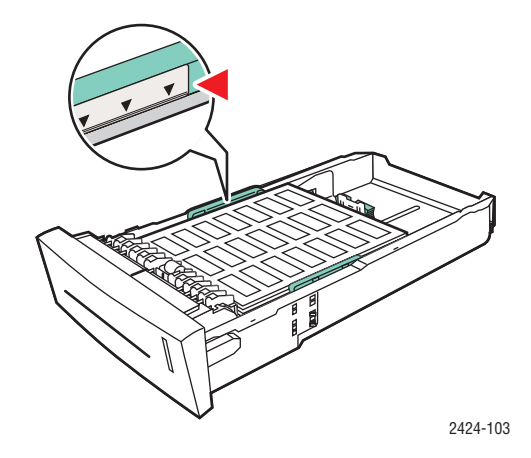

#### **Примечание**

Не загружайте в лоток наклейки выше линии заполнения.

**4.** Вставьте лоток в щель и задвиньте его до упора.

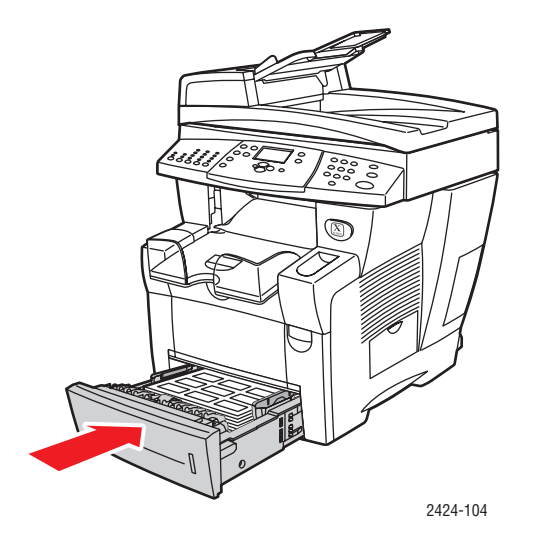

- **5.** На панели управления:
	- **a.** Нажмите кнопку **Печать**.
	- **b.** Выберите параметр **Бумага** и нажмите кнопку **Ввод**.
	- **c.** Выберите **Тип бумаги Лоток 2, 3** или **4** и нажмите кнопку **Ввод**.
	- **d.** Выберите пункт **Наклейки** и нажмите кнопку **Ввод**.
	- **e.** Нажмите кнопку **Ввод** для сохранения выбора.
- **6.** В драйвере принтера выберите в качестве типа бумаги вариант **Наклейки** или выберите в качестве источника бумаги соответствующий лоток.

## <span id="page-27-0"></span>**Печать визитных и каталожных карточек из лотка 1**

**1.** Положите карточки в лоток печатной стороной **вниз** так, чтобы сторона, где будет напечатано **начало** страницы, упиралась в ролики.

#### **Внимание**

Вставьте не более 25 листов визитных карточек. Если вставить больше карточек, они могут застрять.

**2.** Отрегулируйте ограничители бумаги соответственно размеру визитных или каталожных карточек.

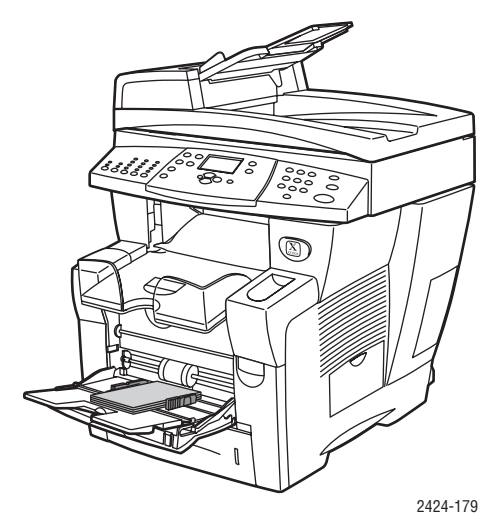

- **3.** На панели управления:
	- **a.** Выберите пункт **Изменить** и нажмите кнопку **Ввод**.
	- **b.** Выберите нужный размер бумаги и нажмите кнопку **Ввод**.
	- **c.** Выберите тип **Обычная бумага** и нажмите кнопку **Ввод**, чтобы сохранить выбранное значение.

**4.** Если печатаются каталожные карточки, вытащите ограничитель бумаги в выходном лотке.

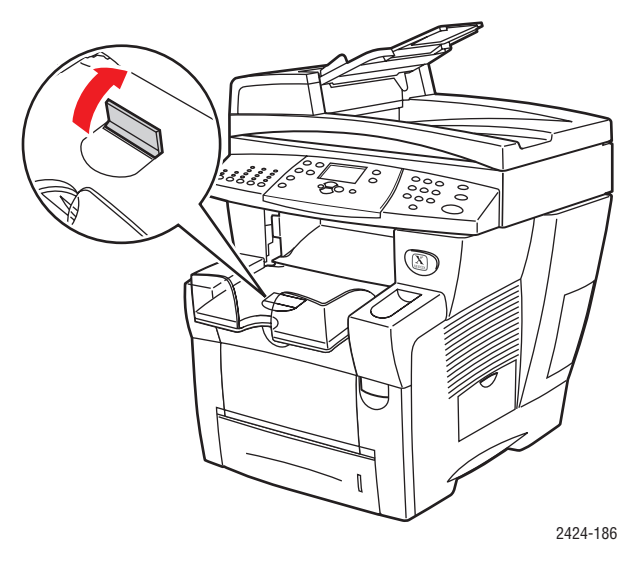

**5.** В драйвере принтера в качестве источника бумаги выберите **Лоток 1**.

# <span id="page-29-0"></span>**Специальная бумага**

Данная глава содержит следующие разделы:

- $\blacksquare$  ["Фотобумага" на стр. 5-30](#page-29-1)
- ["Открытки и буклеты в два сложения" на стр. 5-34](#page-33-0)
- ["Водоотталкивающая бумага" на стр. 5-38](#page-37-0)
- ["Глянцевая бумага" на стр. 5-42](#page-41-0)
- ["Бескопирочная бумага" на стр. 5-46](#page-45-0)

## <span id="page-29-1"></span>**Фотобумага**

Для получения наилучших результатов используйте только фотобумагу для твердочернильной печати Xerox, предназначенную для копира-принтера WorkCentre C2424

По вопросам заказа бумаги, пленки и других специальных материалов обращайтесь к региональному дилеру или на веб-сайт [www.xerox.com/office/supplies.](http://www.office.xerox.com/cgi-bin/printer.pl?APP=udpdfs&Page=Color&PgName=Order&Language=russian)

#### **Инструкции**

- Печатать на фотобумаге для твердочернильной печати Xerox Professional можно из любого лотка.
- Печатайте только на глянцевой стороне листа.
- Не открывайте запечатанные упаковки фотобумаги, если не собираетесь загружать бумагу в принтер.
- Загружайте столько бумаги, сколько собираетесь использовать. Неиспользованную бумагу поместите обратно в оригинальную упаковку и запечатайте. Запасы бумаги должны периодически обновляться.
- Для получения наилучших результатов печати выберите в драйвере принтера режим **Высокое разрешение/Фото**.

Дополнительные сведения см. в разделе ["Выбор режимов качества печати" на](#page-55-0)  [стр. 5-56](#page-55-0).

#### **Печать на фотобумаге для твердочернильной печати Xerox Professional из лотка 1**

- **1.** Положите бумагу в лоток печатной (глянцевой) стороной **вниз** так, чтобы сторона, где будет напечатано **начало** страницы, упиралась в ролики.
- **2.** Отрегулируйте ограничители по размеру бумаги.

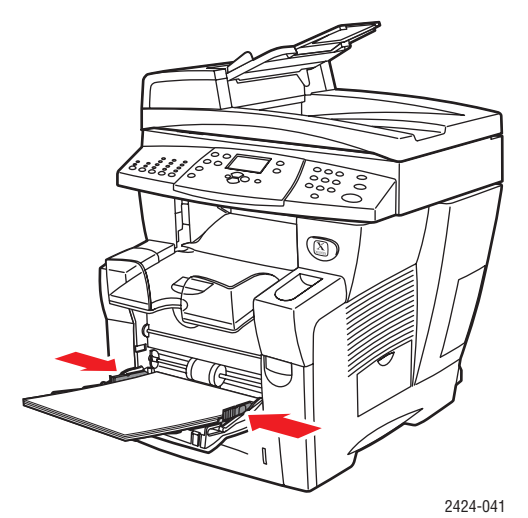

- **3.** На панели управления:
	- **a.** Выберите пункт **Изменить** и нажмите кнопку **Ввод**.
	- **b.** Выберите нужный размер бумаги и нажмите кнопку **Ввод**.
	- **c.** Выберите тип бумаги **Специальные** и нажмите кнопку **Ввод**, чтобы сохранить выбранное значение.
- **4.** В драйвере принтера выполните следующие действия:
	- **a.** Выберите режим печати **Высокое разрешение/Фото**.
	- **b.** Выберите в качестве источника бумаги **Лоток 1**.

#### **Печать на фотобумаге для твердочернильной печати Xerox Professional из лотков 2, 3 и 4**

**1.** Выньте лоток из устройства.

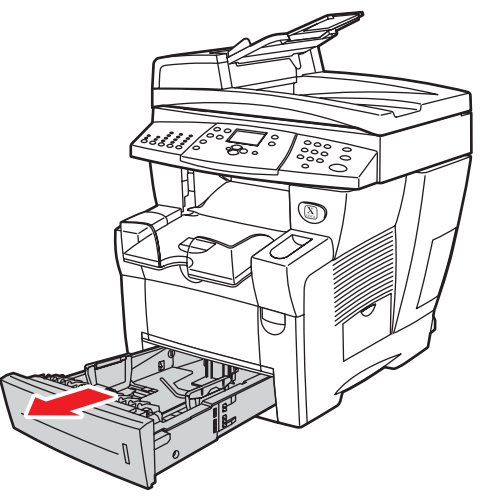

2424-001

- **2.** При необходимости установите ограничители по ширине и высоте бумаги.
	- Сожмите ограничитель высоты с боков и двигайте его до тех пор, пока его стрелка не совместится с метками нужного размера бумаги и ограничитель не встанет в нужную позицию (должен быть слышен щелчок).
	- Перемещайте ограничители ширины до тех пор, пока их стрелки не совместятся с метками нужного размера бумаги и ограничители не встанут в нужную позицию (должен быть слышен щелчок).

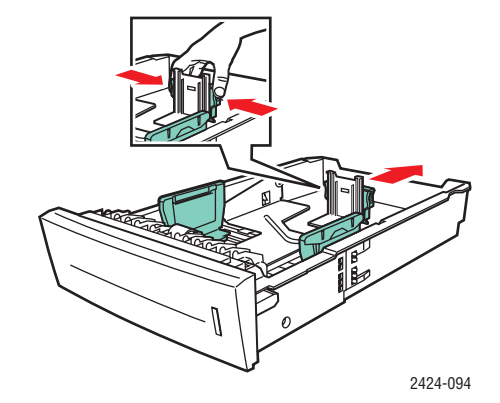

#### **Примечание**

Если ограничители бумаги отрегулированы правильно, между ними и бумагой может оставаться небольшой зазор.

**3.** Положите бумагу в лоток печатной (глянцевой) стороной **вверх** так, чтобы сторона, на которой будет напечатано **начало** страницы, располагалась у **передней** стороны лотка.

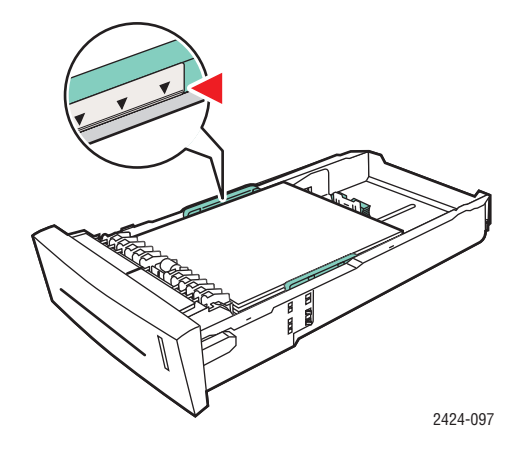

#### **Примечание**

Не загружайте в лоток бумагу выше линии заполнения.

**4.** Вставьте лоток в щель и задвиньте его до упора.

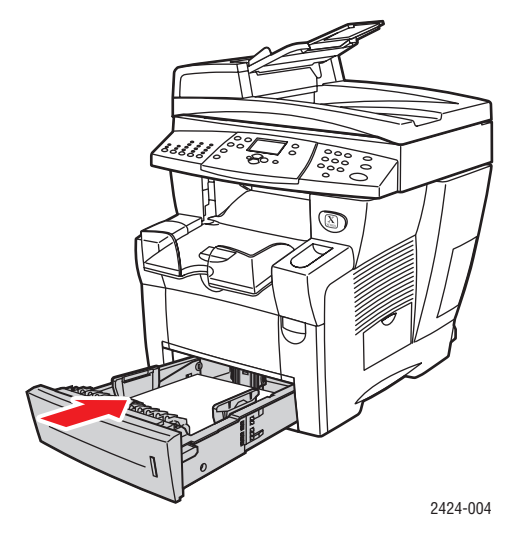

- **5.** На панели управления:
	- **a.** Нажмите кнопку **Печать**.
	- **b.** Выберите пункт **Бумага** и нажмите кнопку **Ввод**.
	- **c.** Выберите **Тип бумаги Лоток 2, 3** или **4** и нажмите кнопку **Ввод**.
	- **d.** Выберите пункт **Специальные** и нажмите кнопку **Ввод**.
	- **e.** Нажмите кнопку **Ввод** для сохранения выбора.
- **6.** В драйвере принтера выполните следующие действия:
	- **a.** Выберите режим печати **Высокое разрешение/фото**.
	- **b.** Выберите нужный лоток в качестве источника бумаги.

## <span id="page-33-0"></span>**Открытки и буклеты в два сложения**

Открытки и буклеты Xerox Phaser можно печатать из любого лотка. Печать на открытках и буклетах можно выполнять с обеих сторон.

Для получения наилучших результатов используйте только открытки и буклеты, предназначенные для копира-принтера WorkCentre C2424.

По вопросам заказа бумаги, пленки и других специальных материалов обращайтесь к региональному дилеру или на веб-сайт [www.xerox.com/office/supplies.](http://www.office.xerox.com/cgi-bin/printer.pl?APP=udpdfs&Page=Color&PgName=Order&Language=russian)

Шаблоны открыток и буклетов в два сложения можно загрузить с сайта корпорации Xerox [www.colorconnection.xerox.com.](http://www.colorconnection.xerox.com)

#### **Инструкции**

- Храните открытки и буклеты в оригинальной упаковке.
- Не храните открытки и буклеты в помещениях с чрезмерно сухим или чрезмерно влажным воздухом или при слишком высокой или низкой температуре. Хранение этих материалов в экстремальных условиях может привести к их застреванию в принтере или снизить качество печати.
- Запасы должны периодически обновляться. Длительное хранение открыток и буклетов в экстремальных условиях может привести к их деформации и застреванию в принтере.

#### **Примечание**

Не печатайте на выступающих (выпуклых) сгибах буклетов в два сложения. Буклеты нужно складывать так, чтобы выпуклая часть сгиба оставалас снаружи.

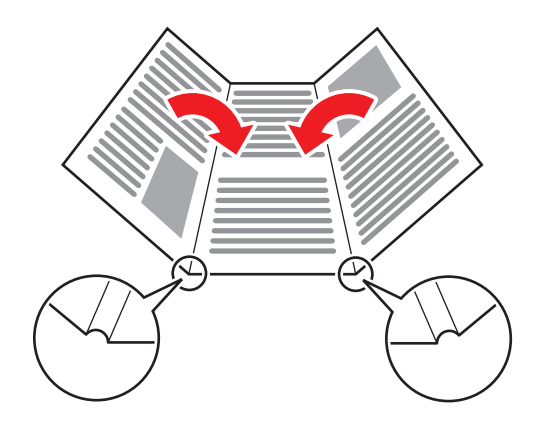

#### **Печать открыток и буклетов из лотка 1**

**1.** Пролистайте стопку открыток или буклетов, чтобы разделить слипшиеся листы.

![](_page_34_Figure_3.jpeg)

- **2.** Положите не более 50 листов открыток или буклетов в два сложения в лоток 1 следующим образом:
	- **Односторонняя печать**. Положите бумагу печатаемой стороной **вниз** так, чтобы **верхняя** часть страницы находилась напротив ролика.
	- **Двухсторонняя печать**. Положите бумагу напечатанной стороной **вверх** так, чтобы **нижняя** часть страницы находилась напротив ролика.
- **3.** Отрегулируйте ограничители по размеру бумаги.

![](_page_34_Picture_8.jpeg)

- **4.** На панели управления:
	- **a.** Выберите пункт **Изменить** и нажмите кнопку **Ввод**.
	- **b.** Выберите нужный размер бумаги и нажмите кнопку **Ввод**.
	- **c.** Выберите тип бумаги **Открытки** и нажмите кнопку **Ввод**, чтобы сохранить выбранное значение.
- **5.** В драйвере принтера выберите в качестве типа бумаги вариант **Открытки** или в качестве источника бумаги **Лоток 1**.

#### **Печать открыток и буклетов в два сложения из лотков 2, 3 и 4**

**1.** Выньте лоток из устройства.

![](_page_35_Picture_3.jpeg)

- **2.** При необходимости установите ограничители по ширине и высоте бумаги.
	- Сожмите ограничитель высоты с боков и двигайте его до тех пор, пока его стрелка не совместится с метками нужного размера бумаги и ограничитель не встанет в нужную позицию (должен быть слышен щелчок).
	- Перемещайте ограничители ширины до тех пор, пока их стрелки не совместятся с метками нужного размера бумаги и ограничители не встанут в нужную позицию (должен быть слышен щелчок).

![](_page_35_Figure_7.jpeg)

#### **Примечание**

Если ограничители бумаги отрегулированы правильно, между ними и бумагой может оставаться небольшой зазор.

- **3.** Положите открытки или буклеты в два сложения в лоток следующим образом:
	- **Односторонняя печать**. Положите страницу **печатаемой стороной вверх** так, чтобы **верхняя** часть страницы находилась у **передней** стенки лотка.
	- **Двухсторонняя печать**. Положите страницу **напечатанной стороной вниз** так, чтобы **верхняя** часть страницы находилась у **задней** стенки лотка.

![](_page_36_Picture_4.jpeg)

#### **Примечание**

Не загружайте в лоток открытки или буклеты выше линии заполнения.

**4.** Вставьте лоток в щель и задвиньте его до упора.

![](_page_36_Picture_8.jpeg)

- **5.** На панели управления:
	- **a.** Нажмите кнопку **Печать**.
	- **b.** Выберите пункт **Бумага** и нажмите кнопку **Ввод**.
	- **c.** Выберите **Тип бумаги Лоток 2, 3, 4** и нажмите кнопку **Ввод**.
	- **d.** Выберите пункт **Открытки** и нажмите кнопку **Ввод**.
	- **e.** Нажмите кнопку **Ввод** для сохранения выбора.
- **6.** В драйвере принтера выберите в качестве типа бумаги вариант **Открытки** или в качестве источника бумаги соответствующий лоток.

## <span id="page-37-0"></span>**Водоотталкивающая бумага**

Печатать на водоотталкивающей бумаге можно из любого лотка. Загружать бумагу в лоток можно до линии заполнения, но механизм подачи бумаги будет работать лучше, если лоток загружен не до конца.

Для получения наилучших результатов используйте только водоотталкивающую бумагу Xerox Phaser, предназначенную для копира-принтера WorkCentre C2424.

По вопросам заказа бумаги, пленки и других специальных материалов обращайтесь к региональному дилеру или на веб-сайт [www.xerox.com/office/supplies.](http://www.office.xerox.com/cgi-bin/printer.pl?APP=udpdfs&Page=Color&PgName=Order&Language=russian)

#### **Инструкции**

- Храните водоотталкивающую бумагу в оригинальной упаковке.
- Вынимайте водоотталкивающую бумагу из оригинальной упаковки только перед печатью.
- $\blacksquare$  Не храните водоотталкивающую бумагу в помещениях с чрезмерно сухим или чрезмерно влажным воздухом или при слишком высокой или низкой температуре. Хранение этой бумаги в экстремальных условиях может привести к ее застреванию в принтере или к снижению качества печати.
- Перед печатью выньте водоотталкивающую бумагу из упаковки и некоторое время выдержите ее при температуре и влажности, при которых будет выполняться печать.
- Не оставляйте бумагу в принтере после окончания печати. Это может привести к деформации бумаги и к ее застреванию в принтере.
- Запасы должны периодически обновляться. Длительное хранение в экстремальных условиях может привести к деформации водоотталкивающей бумаги и застреванию ее в принтере.

#### **Печать на водоотталкивающей бумаге из лотка 1**

**1.** Пролистайте стопку водоотталкивающей бумаги, чтобы разделить слипшиеся листы.

![](_page_37_Picture_14.jpeg)

- **2.** Загрузите бумагу в лоток 1 следующим образом:
	- **Односторонняя печать**. Положите бумагу печатаемой стороной **вниз** так, чтобы **верхняя** часть страницы находилась напротив ролика.
	- **Двухсторонняя печать**. Положите бумагу напечатанной стороной **вверх** так, чтобы **нижняя** часть страницы находилась напротив ролика.
- **3.** Отрегулируйте ограничители по размеру бумаги.

![](_page_38_Figure_5.jpeg)

- **4.** На панели управления:
	- **a.** Выберите пункт **Изменить** и нажмите кнопку **Ввод**.
	- **b.** Выберите нужный размер бумаги и нажмите кнопку **Ввод**.
	- **c.** Выберите тип **Обычная** и нажмите кнопку **Ввод**, чтобы сохранить выбранное значение.
- **5.** В драйвере принтера в качестве источника бумаги выберите **Лоток 1**.

#### **Печать на водоотталкивающей бумаге из лотков 2, 3 и 4**

**1.** Выньте лоток из устройства.

![](_page_38_Picture_13.jpeg)

2424-001

- **2.** При необходимости установите ограничители по ширине и высоте бумаги.
	- Сожмите ограничитель высоты с боков и двигайте его до тех пор, пока его стрелка не совместится с метками нужного размера бумаги и ограничитель не встанет в нужную позицию (должен быть слышен щелчок).
	- Перемещайте ограничители ширины до тех пор, пока их стрелки не совместятся с метками нужного размера бумаги и ограничители не встанут в нужную позицию (должен быть слышен щелчок).

![](_page_39_Picture_4.jpeg)

#### **Примечание**

Если ограничители бумаги отрегулированы правильно, между ними и бумагой может оставаться небольшой зазор.

- **3.** Загрузите бумагу в лоток.
	- **Односторонняя печать**. Положите страницу **печатаемой стороной вверх** так, чтобы **верхняя** часть страницы находилась у **передней** стенки лотка.
	- **Двухсторонняя печать**. Положите страницу **напечатанной стороной вниз** так, чтобы **верхняя** часть страницы находилась у **задней** стенки лотка.

![](_page_39_Figure_10.jpeg)

#### **Примечание**

Не загружайте в лоток бумагу выше линии заполнения.

**4.** Вставьте лоток в щель и задвиньте его до упора.

![](_page_40_Picture_2.jpeg)

- **5.** На панели управления:
	- **a.** Нажмите кнопку **Печать**.
	- **b.** Выберите параметр **Бумага** и нажмите кнопку **Ввод**.
	- **c.** Выберите **Тип бумаги Лоток 2, 3, 4** и нажмите кнопку **Ввод**.
	- **d.** Выберите тип **Обычная** и нажмите кнопку **Ввод**.
	- **e.** Нажмите кнопку **Ввод** для сохранения выбора.
- **6.** В драйвере принтера выберите соответствующий лоток или источник бумаги.

# <span id="page-41-0"></span>**Глянцевая бумага**

Печатать на глянцевой бумаге для твердочернильной печати Xerox Professional можно как с одной, так и с двух сторон, и из любого лотка.

По вопросам заказа бумаги, пленки и других специальных материалов обращайтесь к региональному дилеру или на веб-сайт [www.xerox.com/office/supplies.](http://www.office.xerox.com/cgi-bin/printer.pl?APP=udpdfs&Page=Color&PgName=Order&Language=russian)

#### **Инструкции**

- Не открывайте запечатанные упаковки глянцевой бумаги, если не собираетесь загружать ее в устройство.
- Храните глянцевую бумагу в оригинальной упаковке до начала использования.
- Удалите всю бумагу из лотка, прежде чем загружать глянцевую бумагу.
- Загружайте столько бумаги, сколько собираетесь использовать. Не оставляйте глянцевую бумагу в лотке после окончания печати. Неиспользованную бумагу поместите обратно в оригинальную упаковку и запечатайте.
- Запасы должны периодически обновляться.

#### **Печать на глянцевой бумаге из лотка 1**

**1.** Пролистайте стопку глянцевой бумаги, чтобы разделить слипшиеся листы.

![](_page_41_Picture_12.jpeg)

**2.** Вложите стопку бумаги в лоток 1 и отрегулируйте ограничители по размеру бумаги.

![](_page_42_Picture_2.jpeg)

- **3.** На панели управления:
	- **a.** Выберите пункт **Изменить** и нажмите кнопку **Ввод**.
	- **b.** Выберите нужный размер бумаги и нажмите кнопку **Ввод**.
	- **c.** Выберите тип бумаги **Специальные** и нажмите кнопку **Ввод**, чтобы сохранить выбранное значение.
- **4.** В драйвере принтера в качестве источника бумаги выберите **Лоток 1**.

#### **Печать на глянцевой бумаге из лотков 2, 3 и 4**

**1.** Выньте лоток из устройства.

![](_page_42_Picture_10.jpeg)

2424-001

- **2.** При необходимости установите ограничители по ширине и высоте бумаги.
	- Сожмите ограничитель высоты с боков и двигайте его до тех пор, пока его стрелка не совместится с метками нужного размера бумаги и ограничитель не встанет в нужную позицию (должен быть слышен щелчок).
	- Перемещайте ограничители ширины до тех пор, пока их стрелки не совместятся с метками нужного размера бумаги и ограничители не встанут в нужную позицию (должен быть слышен щелчок).

![](_page_43_Picture_4.jpeg)

#### **Примечание**

Если ограничители бумаги отрегулированы правильно, между ними и бумагой может оставаться небольшой зазор.

**3.** Загрузите бумагу в лоток.

![](_page_43_Picture_8.jpeg)

#### **Примечание**

Не загружайте в лоток бумагу выше линии заполнения.

**4.** Вставьте лоток в щель и задвиньте его до упора.

![](_page_44_Picture_2.jpeg)

- **5.** На панели управления:
	- **a.** Нажмите кнопку **Печать**.
	- **b.** В меню выберите параметр **Бумага** и нажмите кнопку **Ввод**.
	- **c.** Выберите **Тип бумаги Лоток 2, 3, 4** и нажмите кнопку **Ввод**.
	- **d.** Выберите тип **Специальные** и нажмите кнопку **Ввод**.
	- **e.** Нажмите кнопку **Ввод** для сохранения выбора.
- **6.** В драйвере принтера выберите соответствующий лоток или источник бумаги.

## <span id="page-45-0"></span>**Бескопирочная бумага**

В пачках бескопирочной бумаги листы разделены на наборы по два или более листа. Первый лист белый, остальные разного цвета.

- В большинстве пачек бескопирочная бумага упакована обычным способом: первый лист набора сверху.
- Бывают пачки с обратным порядком упаковки: последний лист набора наверху.

Печатать на бескопирочной бумаге Xerox можно из любого лотка.

По вопросам заказа бумаги, пленки и других специальных материалов обращайтесь к региональному дилеру или на веб-сайт [www.xerox.com/office/supplies.](http://www.office.xerox.com/cgi-bin/printer.pl?APP=udpdfs&Page=Color&PgName=Order&Language=russian)

#### **Инструкции**

- Не открывайте запечатанные упаковки бескопирочной бумаги, если не собираетесь загружать бумагу в принтер.
- Не оставляйте неиспользованную бескопирочную бумагу в лотке. Запечатайте ее и храните в оригинальной упаковке.
- Бескопирочная бумага Xerox имеет запах, который отличается от запаха обычной бумаги. Это нормально и не вредно.
- Запасы должны периодически обновляться. Чтобы добиться самых лучших результатов, используйте бескопирочную бумагу в течение года после покупки.
- Подача бумаги из лотка с помощью валика может оставлять небольшие следы на втором и последующем листах.
- Если во время использования бескопирочной бумаги произошло застревание листов, сохраняйте целостность заранее подобранных наборов путем:
	- **a.** проверки цвета последнего отпечатанного листа;
	- **b.** изъятия листов из входного лотка, чтобы следующий лист печатался в правильном цвете.

#### **Печать на бескопирочной бумаге Xerox из лотка 1**

- **1.** Отыщите метку на краю стопки бумаги. На метке нарисована стрелка, указывающая на верх стопки.
- **2.** Откройте упаковку и подберите нужное для печати число наборов. Набор состоит из белого листа, за которым следуют два или несколько цветных листов.

#### **Примечание**

Важно, чтобы листы печатались в правильном порядке. Не меняйте порядок листов.

**3.** Вложите бумагу в лоток 1 таким образом, чтобы верхняя часть бумаги попала в лоток печатной стороной **вниз**.

![](_page_46_Figure_2.jpeg)

#### **Примечание**

Не загружайте в лоток бумагу выше линии заполнения.

**4.** Отрегулируйте ограничители по размеру бумаги.

![](_page_46_Picture_6.jpeg)

- **5.** На панели управления:
	- **a.** Выберите пункт **Изменить** и нажмите кнопку **Ввод**.
	- **b.** Выберите нужный размер бумаги и нажмите кнопку **Ввод**.
	- **c.** Выберите тип бумаги **Специальные** и нажмите кнопку **Ввод**, чтобы сохранить выбранное значение.
- **6.** В драйвере принтера в качестве источника бумаги выберите **Лоток 1**.

#### **Примечание**

Не выбирайте команду **Пробная печать** во время выполнения задания печати. Эта команда нарушит последовательность заранее подобранных наборов.

- **7.** Как правильно загрузить наборы бескопирочной бумаги в лоток:
	- **a.** Распечатайте один полный набор.
	- **b.** Выньте набор из выходного лотка.
	- **c.** Пометьте верхний (белый) лист отпечатанного набора ручкой или карандашом.
	- Если бумага загружена правильно, через несколько секунд отметка должна появиться на отпечатанной стороне последующих цветных листов.
	- Если отметка не появляется, повторите шаги 1–7 и загрузите бумагу правильно.

#### **Печать на бескопирочной бумаге Xerox из лотков 2, 3 и 4**

**1.** Выньте лоток из устройства.

![](_page_47_Picture_16.jpeg)

- **2.** При необходимости установите ограничители по ширине и высоте бумаги.
	- Сожмите ограничитель высоты с боков и двигайте его до тех пор, пока его стрелка не совместится с метками нужного размера бумаги и ограничитель не встанет в нужную позицию (должен быть слышен щелчок).
	- Перемещайте ограничители ширины до тех пор, пока их стрелки не совместятся с метками нужного размера бумаги и ограничители не встанут в нужную позицию (должен быть слышен щелчок).

![](_page_48_Picture_4.jpeg)

#### **Примечание**

Если ограничители бумаги отрегулированы правильно, между ними и бумагой может оставаться небольшой зазор.

- **3.** Отыщите метку на краю упаковки бумаги. На метке нарисована стрелка, указывающая на верх стопки. Стрелка также напечатана на стороне стопки.
- **4.** Откройте упаковку и подберите нужное для печати число наборов. Набор состоит из белого листа, за которым следуют два или несколько цветных листов.

#### **Примечание**

Важно, чтобы листы печатались в правильном порядке. Не меняйте порядок листов.

**5.** Вложите бумагу в лоток таким образом, чтобы верхняя часть бумаги попала в лоток печатной стороной **вверх**.

![](_page_49_Figure_2.jpeg)

#### **Примечание**

Не загружайте в лоток бумагу выше линии заполнения.

**6.** Вставьте лоток в щель и задвиньте его до упора.

![](_page_49_Picture_6.jpeg)

- **7.** На панели управления:
	- **a.** Нажмите кнопку **Печать**.
	- **b.** В меню выберите параметр **Бумага** и нажмите кнопку **Ввод**.
	- **c.** Выберите **Тип бумаги Лоток 2, 3, 4** и нажмите кнопку **Ввод**.
	- **d.** Выберите тип **Специальные** и нажмите кнопку **Ввод**.
	- **e.** Нажмите кнопку **Ввод** для сохранения выбора.

**8.** В драйвере принтера выберите соответствующий лоток или источник бумаги.

#### **Примечание**

Не выбирайте команду **Пробная печать** во время выполнения задания печати. Эта команда нарушит последовательность заранее подобранных наборов бумаги.

- **9.** Как правильно загрузить наборы бескопирочной бумаги в лоток:
	- **a.** Распечатайте один полный набор.
	- **b.** Удалите отпечатанный набор из выходного лотка.
	- **c.** Пометьте верхний (белый) лист отпечатанного набора ручкой или карандашом.
	- Если бумага загружена правильно, через несколько секунд отметка должна появиться на отпечатанной стороне последующих цветных листов.
	- Если отметка не появляется, повторите шаги 1–9 для правильной загрузки бумаги.

# <span id="page-51-0"></span>**Бумага нестандартного размера**

Данная глава содержит следующие разделы:

- ["Инструкции" на стр. 5-52](#page-51-1)
- ["Печать на бумаге нестандартного размера из лотка 1" на стр. 5-53](#page-52-0)

### <span id="page-51-1"></span>**Инструкции**

Кроме большого количества стандартных размеров бумаги, используемых для печати, печатать из лотка 1 можно и на бумаге нестандартных размеров со следующими ограничениями по размеру и по плотности:

![](_page_51_Picture_108.jpeg)

#### **Примечание**

Нестандартная ширина не должна превышать нестандартную высоту.

Более подробно о типах бумаг и их весовых характеристиках см. в главе Загрузка материалов этого руководства.

# <span id="page-52-0"></span>**Печать на бумаге нестандартного размера из лотка 1**

- **1.** Загрузите бумагу нестандартного размера в лоток 1 следующим образом:
	- **Односторонняя печать**. Положите бумагу печатаемой стороной **вниз** так, чтобы **верхняя** часть страницы находилась напротив ролика.
	- **Двухсторонняя печать**. Положите бумагу напечатанной стороной **вверх** так, чтобы **нижняя** часть страницы находилась напротив ролика.
- **2.** Отрегулируйте ограничители по размеру бумаги.

![](_page_52_Picture_6.jpeg)

- **3.** На панели управления задайте размер бумаги. Нестандартная ширина (W) это расстояние между ограничителями для бумаги. Специальная высота (В) – это второй размер.
	- **a.** Выберите пункт **Изменить** и нажмите кнопку **Ввод**.
	- **b.** Выберите размер бумаги **Специальный** и нажмите кнопку **Ввод**.
	- **c.** Если параметр **Нестандартная ширина (W)** вас устраивает, нажмите кнопку **Ввод**. В противном случае выберите пункт **Изменить**, нажмите кнопку **Ввод**, затем, пользуясь прокруткой вверх или вниз, выберите нужную ширину и нажмите кнопку **Ввод**.
	- **d.** Если параметр **Нестандартная высота (H)** вам подходит, нажмите кнопку **Ввод**. В противном случае выберите пункт **Изменить**, нажмите кнопку **Ввод**, затем, пользуясь прокруткой вверх или вниз, выберите нужную высоту и нажмите кнопку **Ввод**.
	- **e.** Выберите тип бумаги и нажмите кнопку **Ввод**.

![](_page_53_Figure_1.jpeg)

**4.** Настройте выходной лоток для коротких или длинных листов.

**5.** В драйвере принтера в качестве источника бумаги выберите **Лоток 1**.

# <span id="page-54-0"></span>**Дополнительные параметры**

В данной таблице приведено большинство функций драйвера принтера Xerox, доступных в указанных операционных системах. В данный раздел включена более подробная информация об этих функциях и приведены сведения о том, как выбрать функцию в драйвере.

![](_page_54_Picture_238.jpeg)

![](_page_55_Picture_224.jpeg)

#### $\bullet$  = Поддерживается.

■ = Доступно только в сетевой версии (если устройство подключено к компьютеру через сеть).

#### **Примечание**

Для получения дополнительной информации о параметрах драйвера печати для Windows нажмите кнопку **Справка** на соответствующей вкладке драйвера, чтобы открыть интерактивную справку.

### <span id="page-55-0"></span>**Выбор режимов качества печати**

В таблице показаны 4 возможных режима качества печати.

![](_page_55_Picture_225.jpeg)

Как выбрать режим качества печати в драйвере:

#### ■ **Драйвер PostScript для Windows 98, Windows Me:**

Выберите режим качества печати на вкладке **Установка**.

■ **Драйвер PostScript для Windows 2000, Windows XP, Windows Server 2003 и Windows NT:**

Выберите режим качества печати на вкладке **Бумага/качество**.

#### ■ **Драйвер для Mac OS 9:**

В диалоговом окне **Печать** откройте вкладку **Общие** и выберите в раскрывающемся списке параметр **Качество печати**, а затем установите требуемый режим с помощью параметра **Качество**.

#### ■ **Драйвер для Mac OS X (версия 10.1 или более поздняя):**

В диалоговом окне **Печать** в раскрывающемся списке выберите **Качество печати**, а затем выберите режим качества печати из раскрывающегося списка **Качество печати**.

# <span id="page-56-0"></span>**Настройка цвета с помощью цветовой коррекции TekColor**

Средства корректировки цвета TekColor обеспечивают имитацию различных цветов при печати. **Автоматическая коррекция цвета** выполняется по умолчанию при общей обработке изображения. Чтобы выбрать нужный вариант коррекции, см. следующую таблицу.

![](_page_56_Picture_273.jpeg)

Более подробные сведения о соответствии цветов и профилях ICC на сайте [www.xerox.com/office/c2424infoSMART.](http://www.office.xerox.com/cgi-bin/printer.pl?APP=udpdfs&PAGE=color&Model=WorkCentre+C2424&PgName=infosmart&Language=russian)

Выбор типа цветовой коррекции в поддерживаемом драйвере:

■ **Драйвер PostScript для Windows 98, Windows Me:**

На вкладке **TekColor** выберите нужный тип цветовой коррекции. Отдельные типы цветовой коррекции сведены в группы **Офисная печать** и **Соответствие печати**.

■ **Драйвер PostScript для Windows 2000, Windows XP, Windows Server 2003 и Windows NT:**

На вкладке **TekColor** выберите нужный тип цветовой коррекции. Отдельные типы цветовой коррекции сведены в группы **Офисная печать** и **Соответствие печати**.

■ **Драйвер для Mac OS 9:**

В диалоговом окне **Print** (Печать) перейдите на вкладку **General** (Общие) и выберите в раскрывающемся списке параметр **TekColor**, затем выберите нужную коррекцию для **Цвет**.

■ **Драйвер для Mac OS X (версия 10.1 или более поздняя):**

В диалоговом окне **Print** (Печать) выберите в раскрывающемся списке пункт **Качество печати**, затем выберите нужный уровень цветовой коррекции в раскрывающемся списке **Коррекция цвета**.

## **Черно-белая печать**

<span id="page-57-0"></span>Чтобы напечатать документ в черно-белом цвете с оттенками серого, выберите в поддерживаемом драйвере принтера вариант **Черно-белый**:

■ **Драйвер PostScript для Windows 98, Windows Me, Windows 2000, Windows XP, Windows Server 2003, Windows NT PostScript:**

На вкладке **TekColor** выберите **Черно-белый**.

■ **Драйвер для Mac OS 9:**

В диалоговом окне **Печать** откройте вкладку **Общие** и выберите в раскрывающемся списке пункт **TekColor**, а затем **Черно-белая**.

■ **Драйвер для Mac OS X (версия 10.1 или более новая):**

В диалоговом окне **Печать** выберите раскрывающееся меню **Функции принтера** и вкладку **Качество печати/Цвет**. Выберите параметр **Черно-белый**.

# <span id="page-58-0"></span>**Печать нескольких страниц на одном листе (печать блоком)**

При печати многостраничного документа можно напечатать нескольких страниц на одном листе бумаги. На одном листе можно разместить одну, две, четыре, шесть, девять или шестнадцать страниц.

![](_page_58_Figure_3.jpeg)

Для печати нескольких страниц на одном листе бумаги выполните следующие действия в поддерживаемом драйвере:

#### ■ **Драйвер PostScript для Windows 98, Windows Me:**

На вкладке **Установка** нажмите кнопку **Доп. параметры макета** и выберите количество страниц на одном листе из раскрывающегося списка. При печати нескольких страниц на одном листе бумаги можно также напечатать разделительную черту, отделяющую одну страницу от другой.

#### ■ **Драйвер PostScript для Windows 2000, Windows XP, Windows Server 2003:**

На вкладке **Макет** выберите из раскрывающегося списка требуемое количество страниц на одном листе.

#### ■ **Драйвер PostScript для Windows NT:**

Откройте вкладку **Дополнительно** и в группе **Параметры документа** выберите требуемое значение параметра **Макет страницы (печать блоком)**.

#### ■ **Драйвер для Mac OS 9:**

В диалоговом окне **Print** (Печать) выберите из раскрывающегося списка пункт **Layout** (Макет), затем выберите число **Страниц на лист** и **Направление макета**.

#### ■ **Драйвер для Mac OS X (версия 10.1 или более поздняя):**

В диалоговом окне **Print** (Печать) выберите из раскрывающегося списка пункт **Layout** (Макет), затем выберите число **Страниц на лист** и **Направление макета**.

# <span id="page-59-0"></span>**Печать брошюр**

При использовании двухсторонней печати можно напечатать документ в виде небольшой книжки. Брошюры могут создаваться для бумаги любого размера, которая используется при двухсторонней (дуплексной) печати. При этом драйвер автоматически уменьшает изображение на 50 % и печатает 2 страницы на одном листе бумаги. Страницы печатаются в таком порядке, чтобы после сгибания и сшивания получилась брошюра.

![](_page_59_Figure_3.jpeg)

В драйвере для Windows 98 и Windows Me при выборе печати брошюры можно также задать значения параметров Сдвиг изображения и Поле переплета. Поле переплета — это горизонтальный промежуток между линией сгиба и изображением на странице (в точках). Сдвиг изображения — это расстояние, на которое смещается внутрь изображение на странице (в десятых долях точки); оно компенсирует толщину согнутой бумаги, из-за которой изображение на внутренних страницах могло бы сместиться наружу по сравнению с предыдущими страницами.

![](_page_59_Figure_5.jpeg)

Чтобы задать печать брошюры в драйвере Windows, выполните следующие действия:

#### ■ **Драйвер PostScript для Windows 98, Windows Me:**

На вкладке **Установка** выберите параметр **Доп. параметры макета** и установите флажок **Печать брошюр** в поле **Доп. параметры макета**. В этом поле можно также задать сдвиг изображения и поле переплета.

#### ■ **Драйвер PostScript для Windows 2000, Windows XP, Windows Server 2003:**

На вкладке **Макет** выберите из раскрывающегося списка **Страниц на листе** пункт **Брошюра**.

## <span id="page-60-0"></span>**Печать разделительных страниц**

После печати задания между копиями одного и того же задания или между

отдельными страницами задания можно вставлять разделительную страницу (в виде вкладки или прокладочного листа). Задайте лоток для подачи разделительных страниц.

Чтобы задать использование разделительных страниц в поддерживаемом драйвере, выполните следующие действия:

#### ■ **Драйвер PostScript для Windows 98, Windows Me:**

На вкладке **Варианты вывода** выберите расположение разделительных страниц и лоток для подачи.

■ **Драйвер PostScript для Windows 2000, Windows XP, Windows Server 2003 и Windows NT:**

На вкладке **Варианты вывода** выберите расположение разделительных страниц и лоток для подачи.

#### ■ **Драйвер для Mac OS 9:**

В диалоговом окне **Print** (Печать) из раскрывающегося списка выберите **Дополнительные параметры 1**, выберите источник бумаги из раскрывающегося списка **Источник разделительных страниц**, затем выберите **Вкл** из раскрывающегося списка **Разделительная страница**.

#### ■ **Драйвер для Mac OS X (версия 10.1 или более поздняя):**

В диалоговом окне **Print** (Печать) выберите раскрывающийся список **Printer Features** (Свойства принтера), выберите **Разделительная страница** и **Источник** из раскрывающегося списка, затем выберите **Вкл** из раскрывающегося списка **Разделительная страница**.

## **Печать титульных листов**

Титульный лист – это первая или последняя страница документа. Данный принтер позволяет выбирать для титульных листов источник бумаги, отличный от того, который используется для печати основной части документа. Например, можно использовать для печати первой страницы документа бланк своей компании или тонкую картотечную бумагу для печати первой и последней страниц отчета.

- Используйте любой подходящий лоток для подачи титульных листов.
- Убедитесь, что титульный лист того же размера, что и бумага, используемая для печати остальной части документа. Если в драйвере указан размер, отличающийся от размера лотка, выбранного в качестве источника титульных листов, титульные листы будут напечатаны на той же бумаге, что и остальные страницы документа.

Можно выбрать несколько разных вариантов печати титульных листов.

- **Нет** печать первой и последней страницы осуществляется из того же лотка, что и весь документ.
- **Первый** печать первой страницы документа на бумаге, подающейся из заданного лотка.
- **Первый и последний** печать первой и последней страниц документа на бумаге, подающейся из заданного лотка.

![](_page_61_Picture_164.jpeg)

Чтобы обратная сторона титульного листа при двухсторонней печати осталась чистой, вторая страница печатаемого документа должна быть пустой. Чтобы чистой осталась задняя обложка, вставляйте пустые страницы в соответствии с таблицей.

![](_page_61_Picture_165.jpeg)

![](_page_62_Picture_176.jpeg)

Для выбора титульных листов в драйвере выполните следующие действия:

■ **Драйвер PostScript для Windows 98, Windows Me:**

На вкладке **Параметры вывода** для **Титульных листов** выберите параметр **Первая** или **Первая и последняя страницы**, затем выберите лоток для титульных листов в раскрывающемся списке **Источник**.

■ **Драйвер PostScript для Windows 2000, Windows XP, Windows Server 2003 и Windows NT:**

На вкладке **Бумага/Качество** в области **Титульные листы** выберите вариант **Первая** или **Первая и последняя страницы**, а затем выберите лоток для подачи титульных листов в раскрывающемся списке **Источник.**

■ **Драйвер для Mac OS 9:**

В диалоговом окне **Print** (Печать) откройте вкладку **General** (Общие), выберите параметр **Первая страница**, а затем выберите из раскрывающегося списка лоток.

- **Драйвер для Mac OS X (версия 10.1 или более поздняя):**
	- **a.** В диалоговом окне **Print** (Печать) выберите команду **Paper Feed** (Подача бумаги), затем выберите параметр **Первая страница из**.
	- **b.** В диалоговом окне **Printer Features** (Функции принтера) выберите параметр **Лоток для последних страниц**.

### <span id="page-62-0"></span>**Масштабирование**

Можно уменьшать или увеличивать изображения при печати, задав значение масштаба от 25 % до 400 %. По умолчанию задан масштаб 100 процентов.

![](_page_62_Figure_14.jpeg)

Чтобы задать масштаб в драйвере принтера, выполните следующие действия:

■ **Драйвер PostScript для Windows 98, Windows Me:**

На вкладке **Установка** выберите параметр **Доп. параметры макета** и установите флажок **Процент**.

■ **Драйвер PostScript для Windows 2000, Windows XP, Windows Server 2003:**

На вкладке **Макет** нажмите кнопку **Дополнительно**, выберите **Графика**, а затем задайте нужное процентное значение для параметра **Масштаб**.

■ **Драйвер для Windows NT:**

На вкладке **Дополнительно** выберите параметр **Графика**, а затем задайте нужное процентное значение для параметра **Масштаб**.

■ **Драйвер для Mac OS 9, Mac OS X (версия 10.1 или более поздняя):**

В меню **File** (Файл) выберите пункт **Page Setup** (Параметры страницы) и укажите процентное значение в поле **Масштаб**.

### <span id="page-63-0"></span>**Печать водяных знаков**

Водяной знак — это дополнительный текст, который может быть напечатан по диагонали на одной или нескольких страницах. Например, такие слова, как "черновик", "конфиденциально", конкретная дата или версия, которые необходимо отобразить на бумаге перед распространением документа, могут быть вставлены в виде водяных знаков.

![](_page_63_Picture_12.jpeg)

В некоторых драйверах для Windows можно выполнять следующие операции:

- Создавать водяные знаки
- Изменять текст, цвет, расположение и угол наклона имеющегося водяного знака
- **Размещать водяной знак на первой странице или на всех страницах документа**
- Задавать печать водяных знаков на фоне документа
- Задавать печать текста водяного знака в виде контура (вместо текста с заливкой)

#### **Примечание**

Не все приложения поддерживают печать водяных знаков.

Чтобы выбрать, создать и изменить водяные знаки с помощью поддерживаемых драйверов для Windows, выполните следующие действия:

■ **Драйвер PostScript для Windows 98, Windows Me:**

На вкладке **Установка** выберите параметр **Доп. параметры макета**, затем выберите параметр **Водяной знак** для отображения диалогового окна **Водяные знаки**.

■ **Драйвер PostScript для Windows 2000, Windows XP, Windows Server 2003:**

На вкладке **Макет** нажмите кнопку **Дополнительно**. В группе **Document Options** и **Printer Features**, выберите **Watermarks** и нажмите кнопку **Modify**, чтобы открыть диалоговое окно **Modify Watermarks**.

### <span id="page-64-0"></span>**Печать негативных и зеркальных изображений**

Можно печатать страницы в негативном изображении (при этом темные и светлые области печатаемого изображения меняются местами) или в зеркальном изображении (изображение при печати переворачивается по горизонтали).

![](_page_64_Figure_8.jpeg)

**Зеркальное изображение**

Чтобы задать в драйвере печать негативных или зеркальных изображений, выполните следующие действия:

■ **Драйвер PostScript для Windows 98, Windows Me:**

На вкладке **Установка** выберите параметр **Доп. параметры макета**, а затем — параметр **Печать как нег. изобр.** или **Печать как зерк. изобр.**

■ **Драйвер PostScript для Windows 2000, Windows XP, Windows Server 2003:**

На вкладке **Макет** нажмите кнопку **Дополнительно**. В группе **Параметры документа** и **Параметры PostScript** выберите вариант **Да** для параметра **Зеркальный вывод**.

■ **Драйвер для Windows NT:**

На вкладке **Дополнительно** в группе **Параметры документа** и **Параметры PostScript** выберите вариант **Да** для параметра **Зеркальный вывод** или **Негативный вывод**.

■ **Драйвер для Mac OS 9:**

В меню **File** (Файл) выберите пункт **Page Setup** (Параметры страницы), выберите в раскрывающемся меню пункт **PostScript Options** (Параметры PostScript), а затем выберите параметр **Invert Image** (Инвертированное изображение) (для печати негативного изображения) или **Flip Horizontal** (Горизонтальный поворот) (для печати зеркального изображения).

### <span id="page-65-0"></span>**Сглаживание изображений**

Сглаживание изображений позволяет смешивать смежные цвета в изображениях с низким разрешением для более плавного перехода цветов. Например, сглаживание изображения используется для улучшения печати изображений с разрешением 72 тчк/дюйм, загруженных из Интернета. Сглаживание изображения не рекомендуется использовать для изображений с разрешением 300 точек на дюйм и выше.

#### **Примечание**

При выборе этого параметра печатная обработка замедляется.

Чтобы задать сглаживание цветов в драйвере, выполните следующие действия:

■ **Драйвер PostScript для Windows 98, Windows Me:**

На вкладке **Установка** выберите параметр **Доп. параметры макета** и установите флажок **Сглаживание изображений**.

■ **Драйвер Post Script для Windows 2000, Windows XP, Windows Server 2003:**

На вкладке **Макет** нажмите кнопку **Дополнительно**. В поле группы **Параметры документа** и **Функции принтера** выберите значение **Вкл.** или **Выкл.** для параметра **Сглаживание изображений**.

■ **Драйвер для Windows NT:**

На вкладке **Дополнительно** в группе **Функции принтера** выберите вариант **Вкл.** для параметра **Сглаживание изображений**.

#### ■ **Драйвер для Mac OS 9:**

В диалоговом окне **Print** (Печать) перейдите на вкладку **General** (Общие), выберите раскрывающееся меню пункт **Дополнительные параметры**, а затем установите значение **Вкл.** для параметра **Сглаживание изображения.**

#### ■ **Драйвер для Mac OS X (версия 10.1 или более поздняя):**

В диалоговом окне **Print** (Печать) выберите раскрывающийся список **Printer Features** (Функции принтера), а затем выберите значение **Вкл.** для параметра **Сглаживание изображения**.

## <span id="page-66-0"></span>**Пробная печать и печать защищенных и сохраненных заданий**

#### **Примечание**

Эти задания сохраняются на жестком диске и остаются в системе даже после ее выключения.

Выберите один из следующих специальных типов задания:

- **Защищенная печать.** Предназначена для печати конфиденциальных документов. Задания, защищенные 4-значным цифровым паролем, хранятся на жестком диске устройства. Задания будут напечатаны только после ввода на панели управления имени пользователя и 4-значного цифрового пароля. После печати задания автоматически удаляются с жесткого диска.
- **Пробная печать.** Печатается только одна копия задания, предназначенная для проверки. Чтобы напечатать дополнительные копии, выберите имя задания на панели управления. После печати задания автоматически удаляются с жесткого диска. Если остальные копии задания печатать не нужно, удалите его с панели управления.
- **Сохраненная печать.** Задание сохраняется на жестком диске устройства, чтобы его можно было напечатать по запросу с панели управления. Задание не удаляется после печати. Такая возможность особенно удобна при печати часто используемых документов, таких как декларации о доходах, личные дела и другие бланки.

#### **Примечание**

Защищенные задания – это задания, скопированные или перенесенные из группы Public Jobs (Общие задания) в программу CentreWare IS. Дополнительную информацию можно найти в интерактивной справке, нажав кнопку **Help** (Справка) в программе CentreWare IS.

#### **Защищенная печать, пробная печать и сохранение заданий**

Используйте поддерживаемый драйвер, чтобы назначить для задания режим защищенной, пробной или сохраненной печати:

■ **Драйвер Windows 98, Windows Me, Windows 2000, Windows XP, Windows Server 2003, Windows NT PostScript:**

На вкладке **Варианты вывода** выберите тип задания в группе **Функции Walk-Up**. Для защищенной печати введите 4-значный цифровой пароль, назначенный данному заданию. Для пробной и сохраненной печати введите имя задания.

■ **Драйвер для Mac OS 9:**

В диалоговом окне **Print** (Печать) перейдите на вкладку **General** (Общие), в раскрывающемся списке выберите **Тип задания**, затем тип задания. Для защищенной печати введите 4-значный цифровой пароль, назначенный данному заданию. Для пробной и сохраненной печати введите имя задания в поле **Имя задания**.

■ **Драйвер для Mac OS X (версия 10.1 или более поздняя):**

В диалоговом окне **Print** (Печать) выберите в раскрывающемся списке пункт **Типы заданий**, затем выберите из списка **Тип задания** пункт **Защищенная печать**, **Пробная печать** или **Сохраненные**. Для печати защищенных документов введите название документа (до 20 текстовых символов) в поле **Имя документа**. Введите четырехзначное число от 0000 до 9999 в поле **Пароль задания**.

#### **Печать защищенных заданий**

Для печати задания в режиме защищенной печати введите на панели управления 4-значный цифровой пароль:

- **1.** На панели управления нажмите кнопку **Печать**.
- **2.** В меню выберите параметр **Задания защищенной печати** и нажмите кнопку **Ввод**.
- **3.** Перейдите к своему имени пользователя и нажмите кнопку **Ввод**.
- **4.** Используя клавиатуру на панели управления, введите 4-значный цифровой пароль и нажмите кнопку **Ввод**.
- **5.** Если с паролем введены несколько заданий защищенной печати, выберите нужное задание или параметр **Все** и нажмите кнопку **Ввод**.
- **6.** Выберите параметр **Печать и удаление** и нажмите кнопку **Ввод**.

#### **Пробная печать и печать сохраненных заданий**

Для печати сохраненного задания или дополнительных копий при пробной печати выберите имя задания на панели управления:

- **1.** На панели управления нажмите кнопку **Печать**.
- **2.** В меню выберите параметр **Пробная печать** или **Сохраненные задания печати** и нажмите кнопку **Ввод**.
- **3.** Перейдите к имени задания и нажмите кнопку **Ввод**.
- **4.** Для пробной печати выберите параметр **Напечатать и удалить**, а для сохраненной печати – **Напечатать и сохранить** и нажмите кнопку **Ввод**.
- **5.** Используя клавиатуру на панели управления, введите нужное количество копий и нажмите кнопку **Ввод**.

#### **Удаление заданий защищенной и пробной печати и сохраненных заданий**

Количество заданий определенного типа (защищенных, пробных, сохраненных), которое может быть сохранено на жестком диске, ограничено. Если новое задание превышает размер пространства, выделенного для данного типа заданий, самое старое задание этого типа автоматически удаляется и добавляется новое. Как сохранить место на жестком диске:

- Периодически удаляйте сохраненные задания печати, которые больше не нужны
- Удаляйте задания защищенной и пробной печати, которые не требуется печатать

Для удаления задания в режиме защищенной печати введите 4-значный цифровой пароль на панели управления:

- **1.** На панели управления нажмите кнопку **Печать**.
- **2.** Выберите параметр **Задания защищенной печати** и нажмите кнопку **Ввод**.
- **3.** Перейдите к своему имени пользователя и нажмите кнопку **Ввод**.
- **4.** На клавиатуре в правой части панели управления введите 4-значный цифровой пароль и нажмите кнопку **Ввод**.
- **5.** Если с паролем введены несколько заданий защищенной печати, выберите нужное задание для удаления или параметр **Все** и нажмите кнопку **Ввод**.
- **6.** Выберите параметр **Удалить** и нажмите кнопку **Ввод**.
- **7.** При выведении на панели управления запроса о подтверждении необходимости удаления заданий выберите вариант **Да** и нажмите кнопку **Ввод**.

Для удаления сохраненного или пробного задания выберите его имя на панели управления:

- **1.** На панели управления нажмите кнопку **Печать**.
- **2.** В меню выберите параметр **Пробная печать** или **Сохраненные задания печати** и нажмите кнопку **Ввод**.
- **3.** Перейдите к имени задания и нажмите кнопку **Ввод**.
- **4.** Выберите команду **Удалить** и нажмите кнопку **Ввод**.
- **5.** При выводе на панель управления запроса о подтверждении необходимости удаления заданий выберите вариант **Да** и нажмите кнопку **Ввод**.